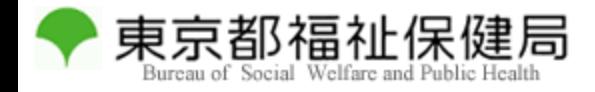

## FD申請ソフトによる 医療機器製造業登録更新申請書の作成 (2021年3月版ソフトウェア)

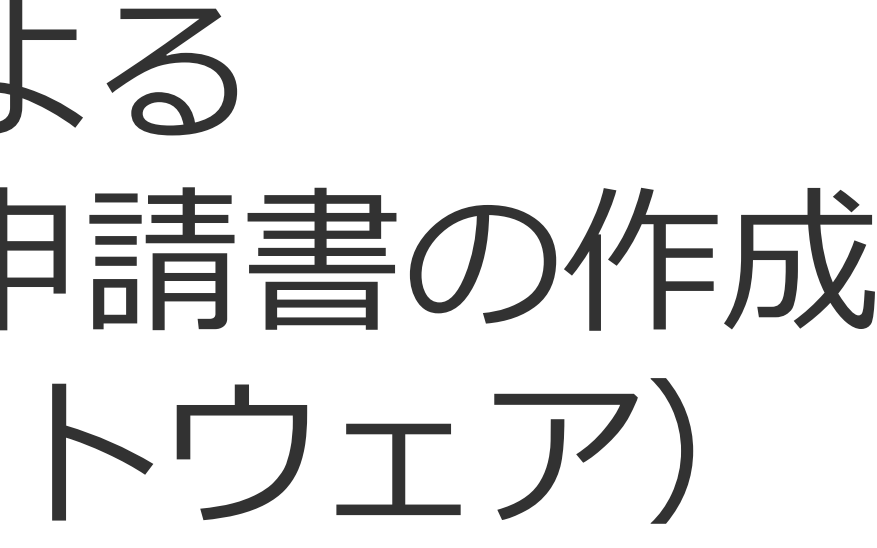

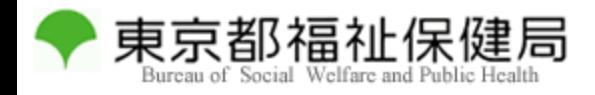

## 申請ソフトの起動

# 申請ソフトを立ち上げ、「新規作成」をクリッ クし、入力を開始します。 今回は、医療機器製造業登録更新申請書を作成 します。

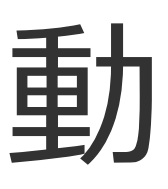

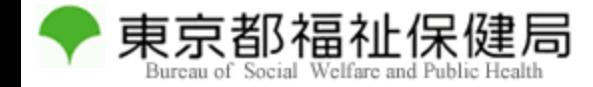

様式の選択

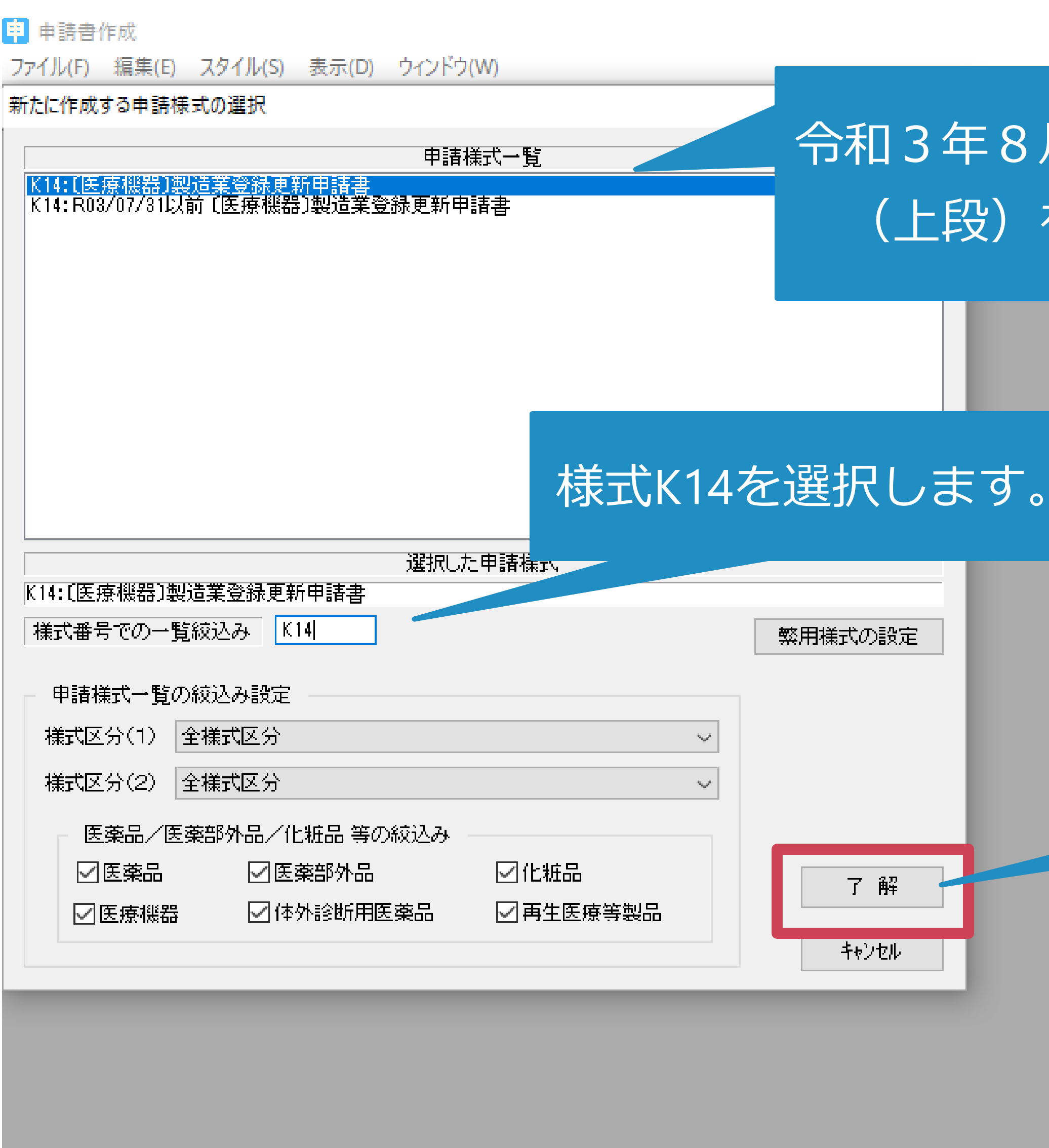

#### 年8月1日以降は、こちら 段)をご利用ください。

#### 「了解」を押します。

◆ 東京都福祉保健局

メイン

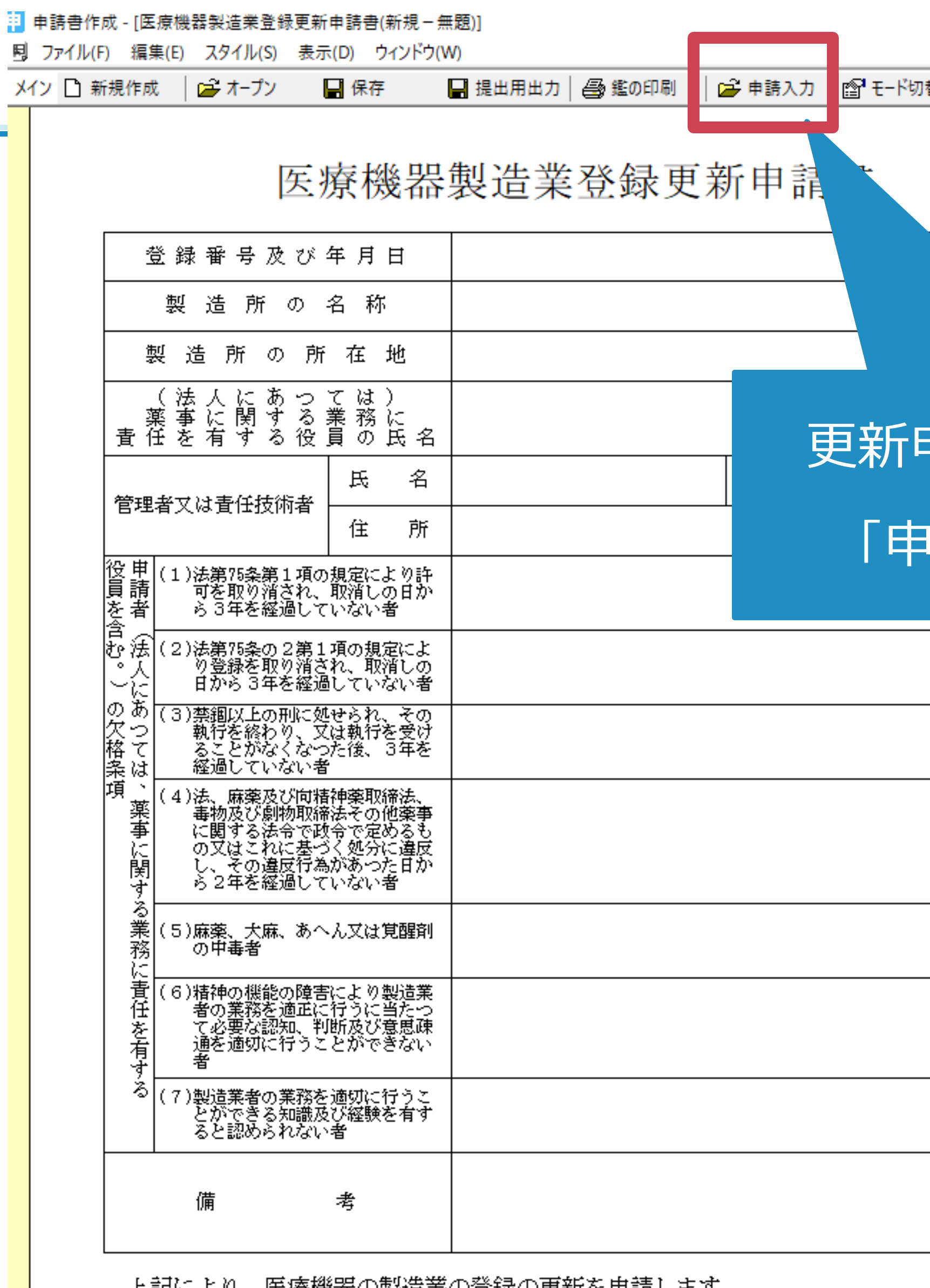

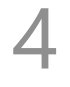

|上記により、医獠機器の製道業の軍球の更新を甲請します。|

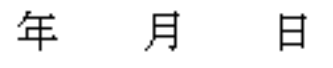

- 住 所
- 氏 名

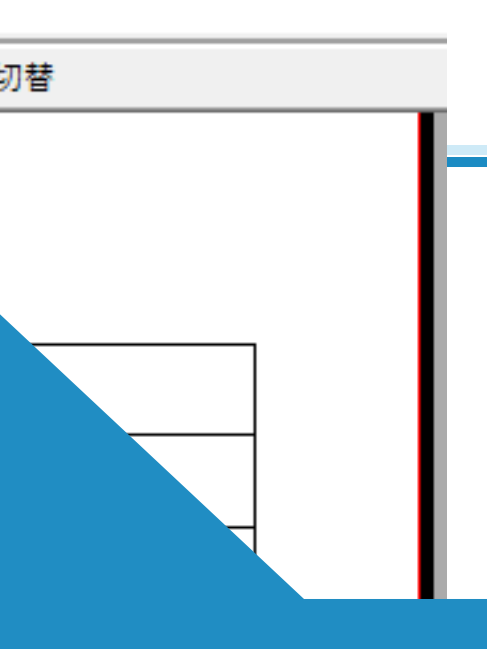

#### 更新申請書が開きましたら、 「申請入力」を押します。

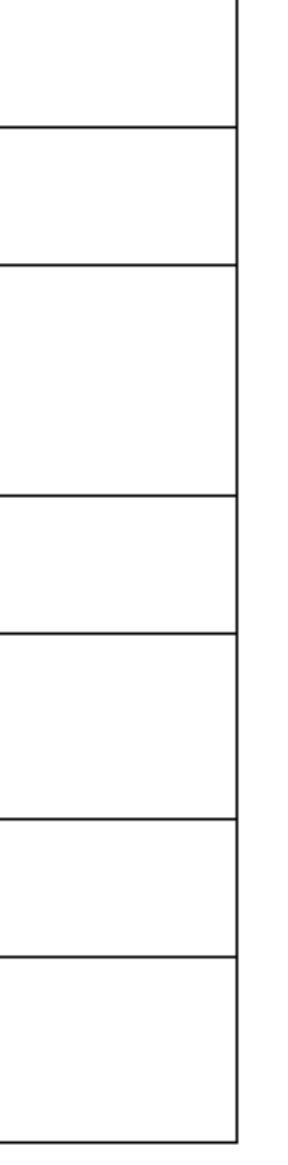

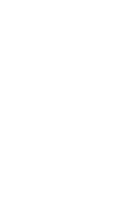

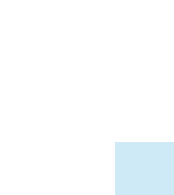

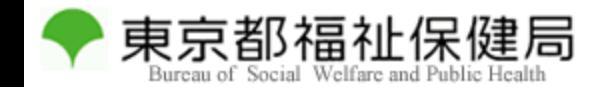

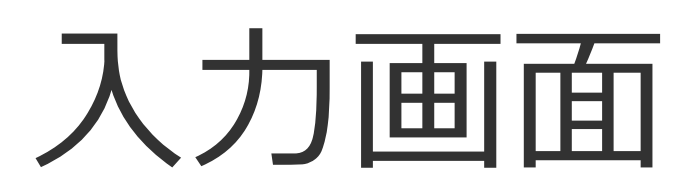

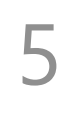

J,

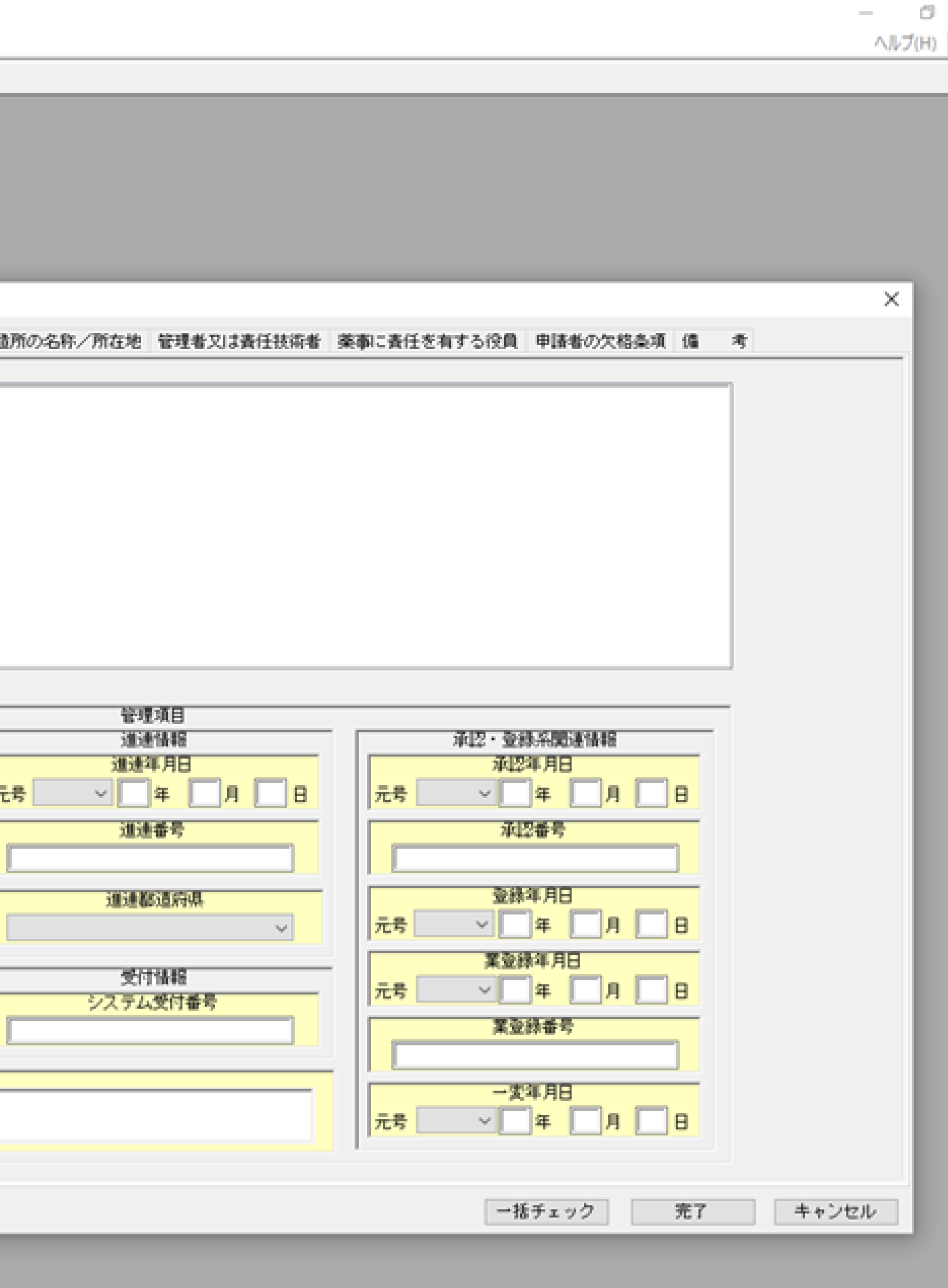

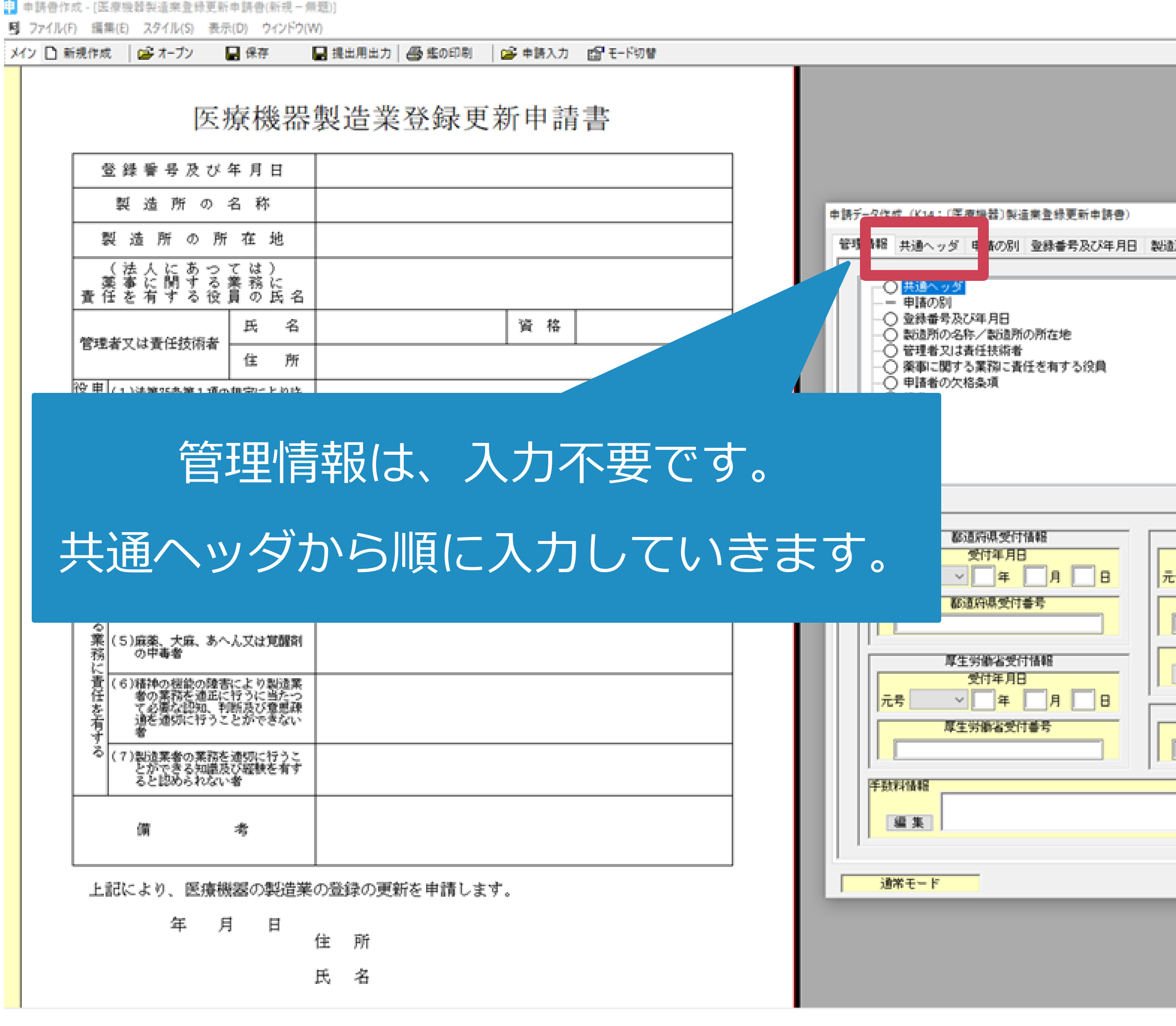

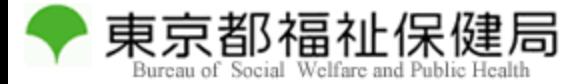

共通ヘッダ

#### メールアドレスは不要です。問 い合わせ時の電話番号を入力

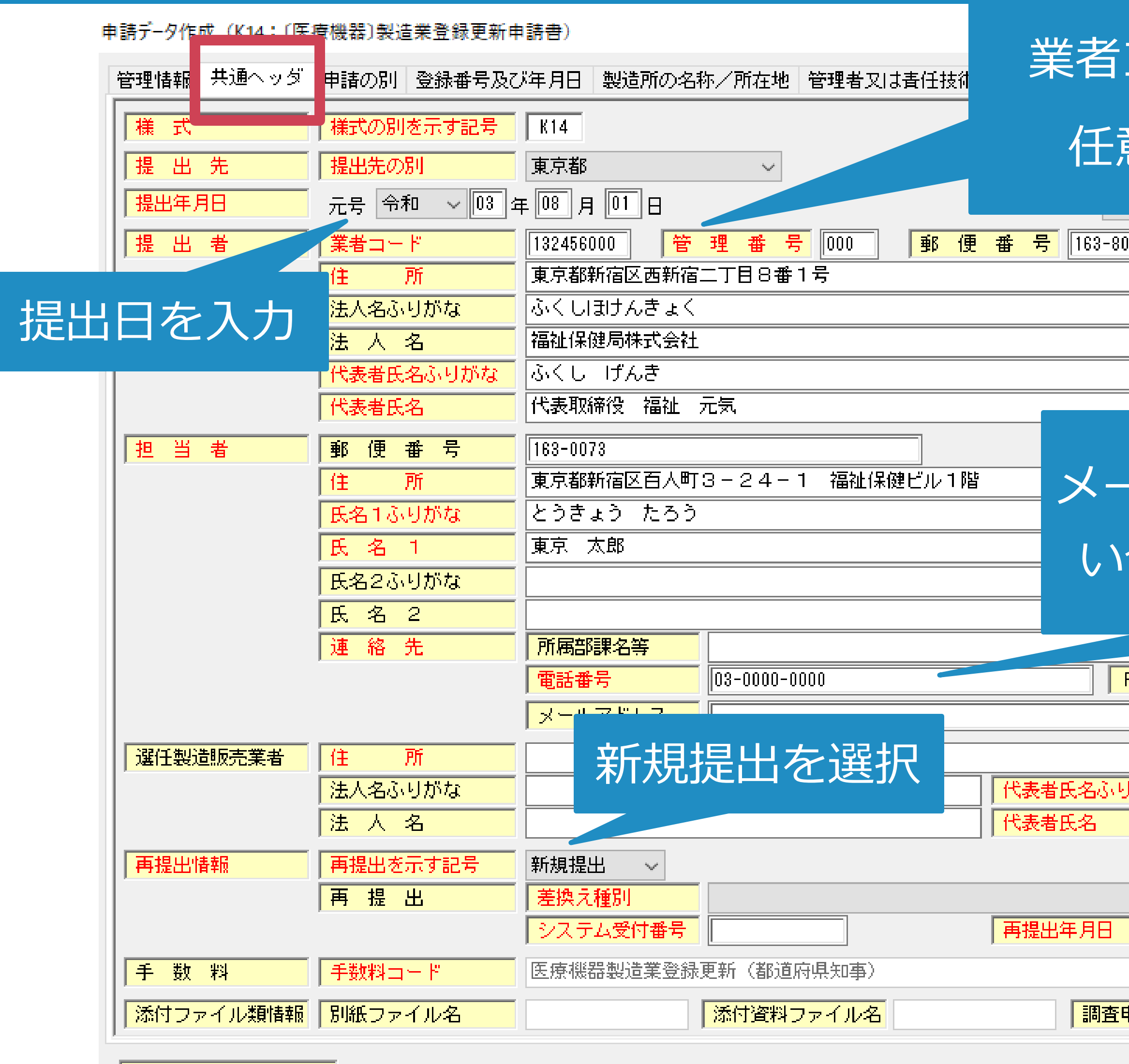

通常モード

#### コード9桁 (\*\*\*\*\*000)と 意の管理番号3桁を入力

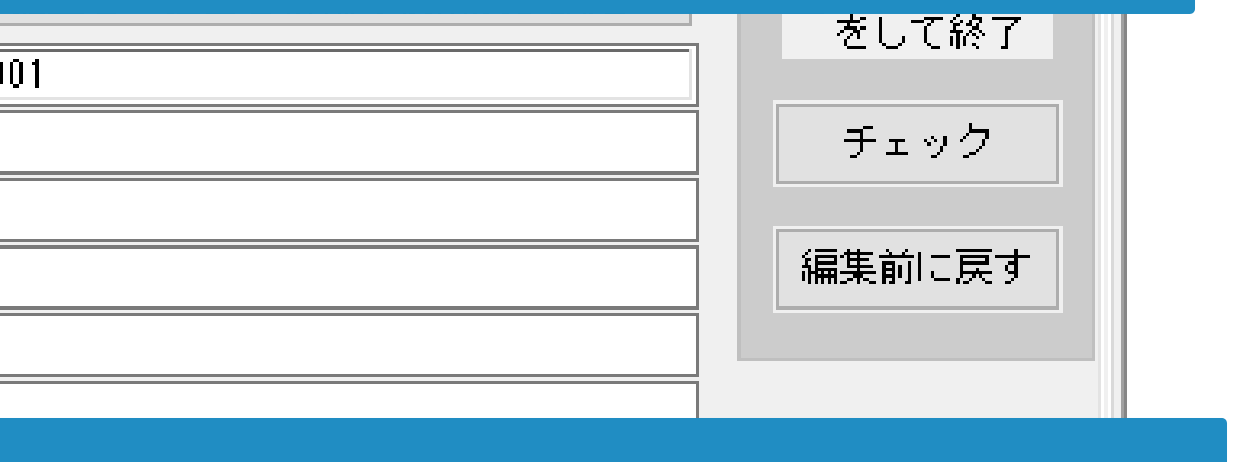

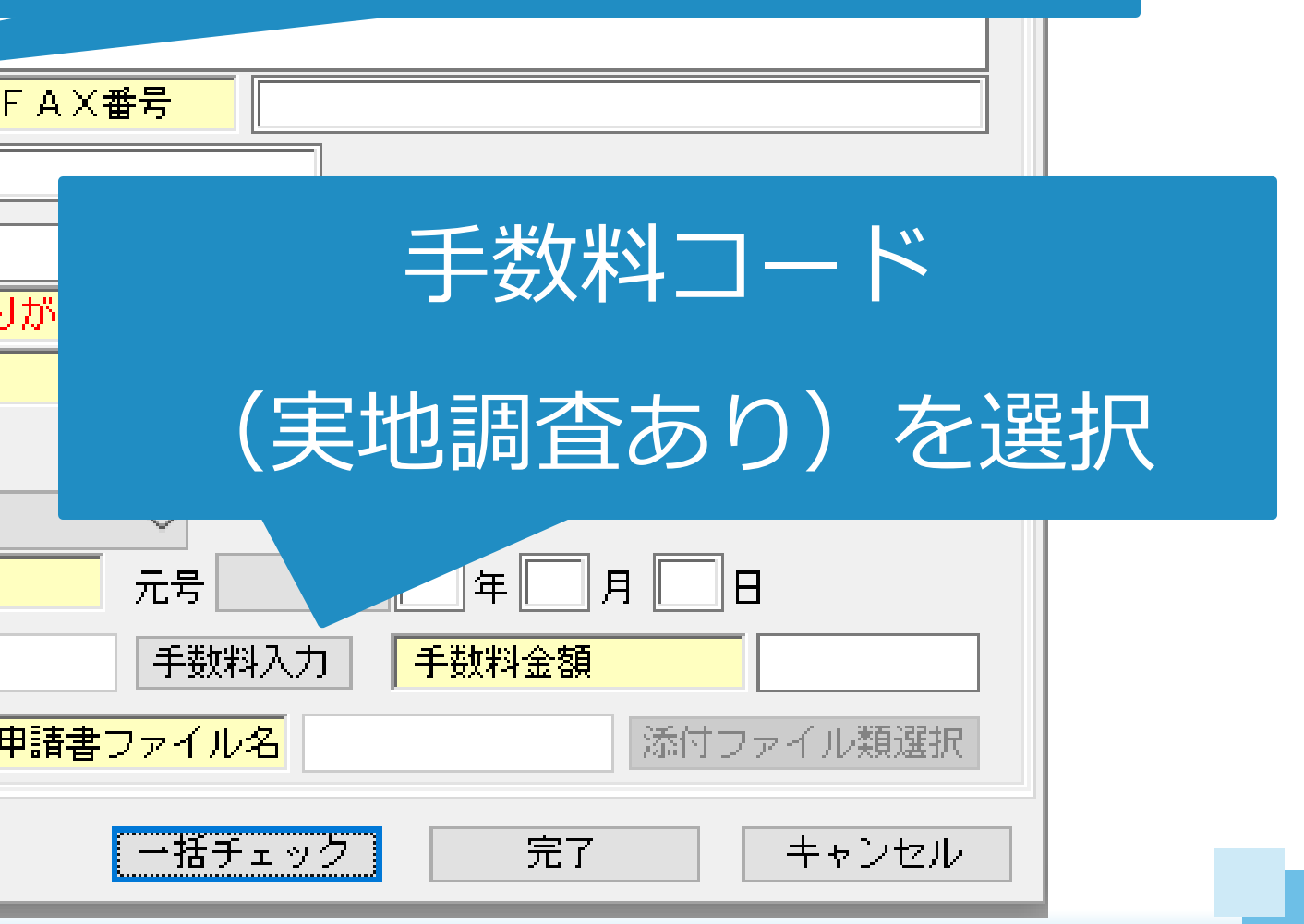

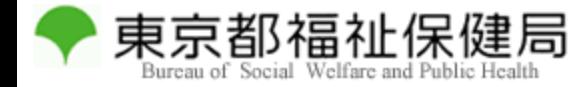

## 申請の別

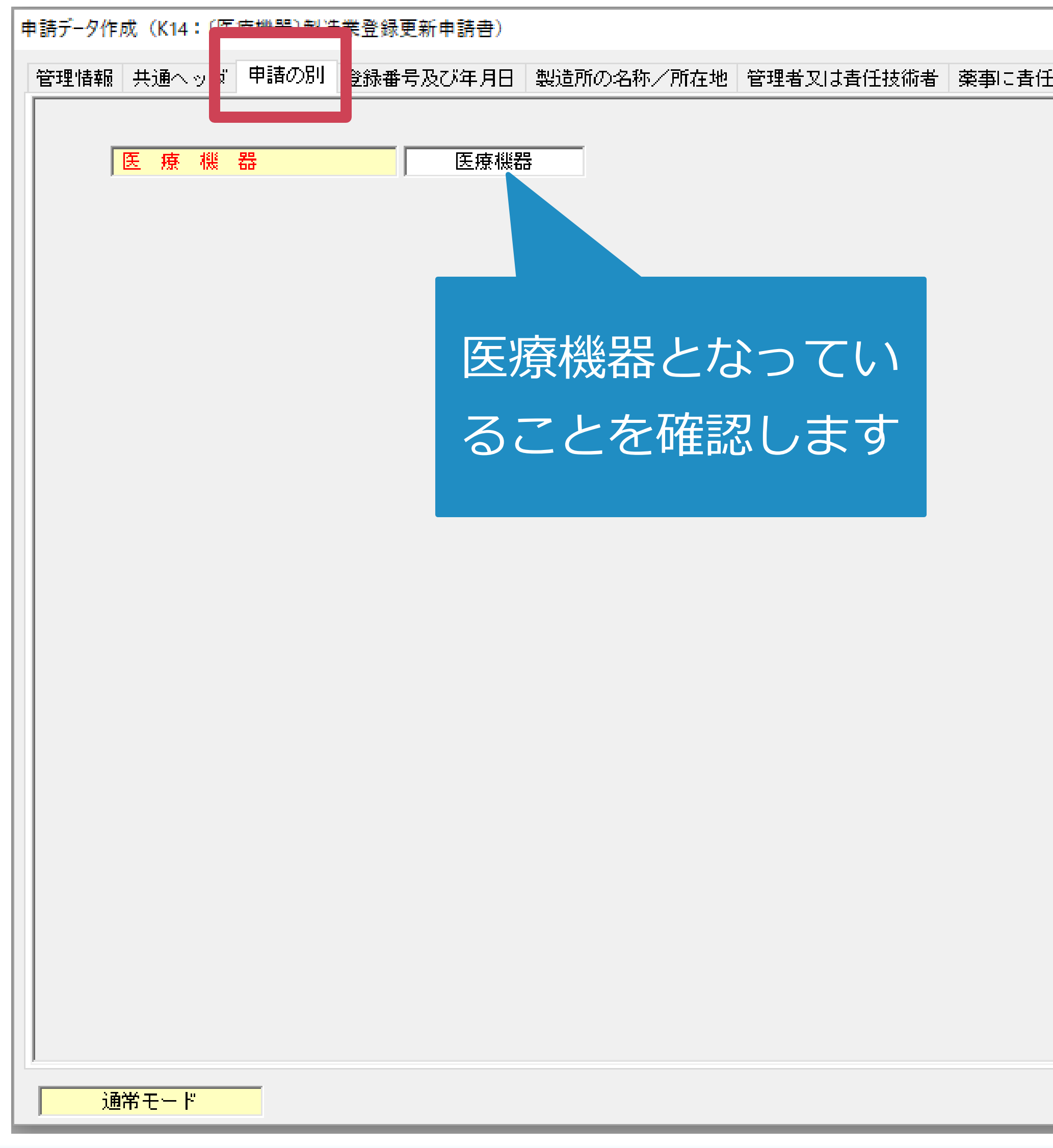

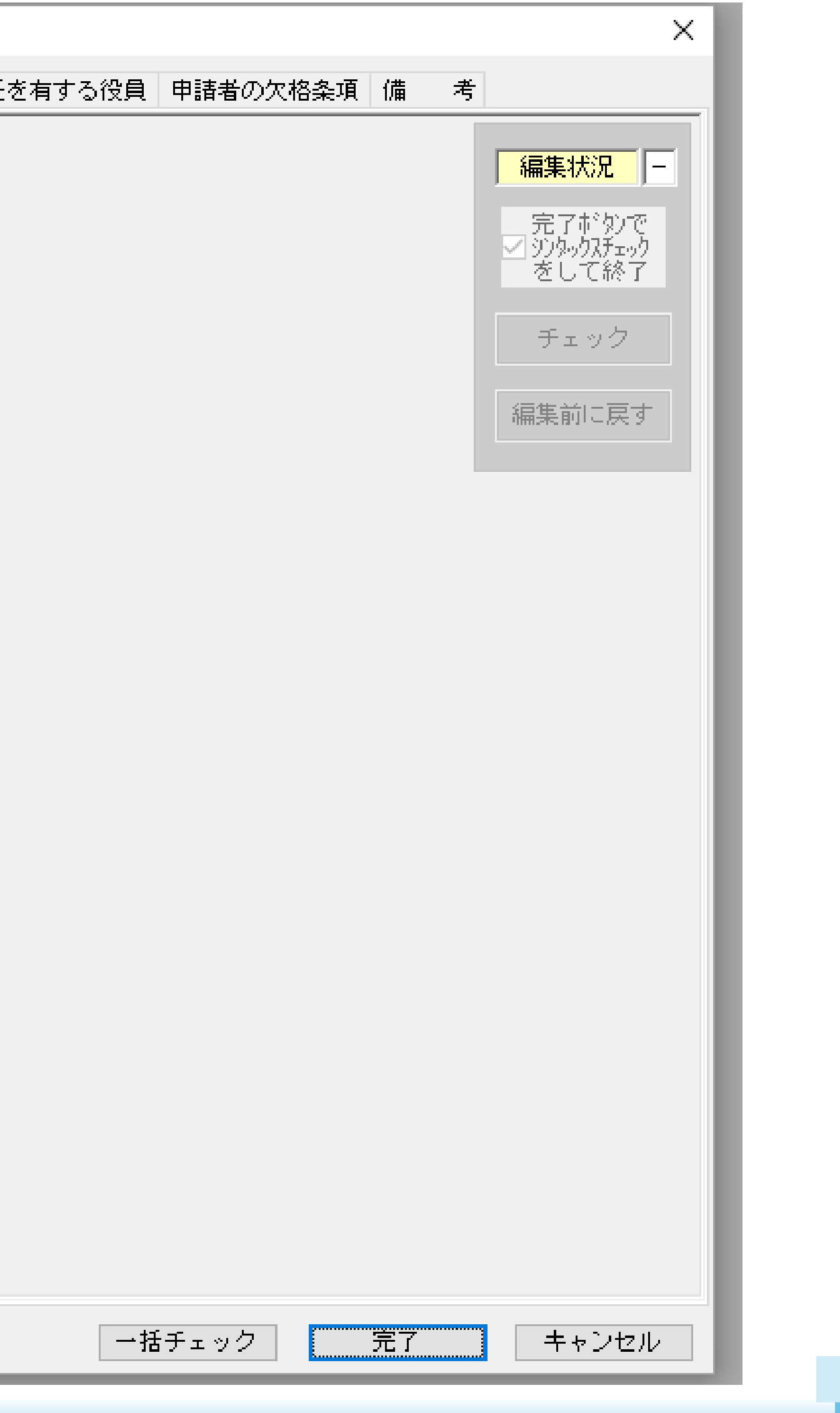

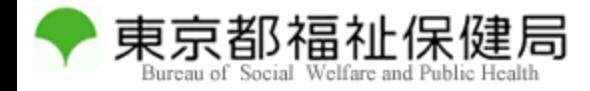

#### 登録番号及び年月日

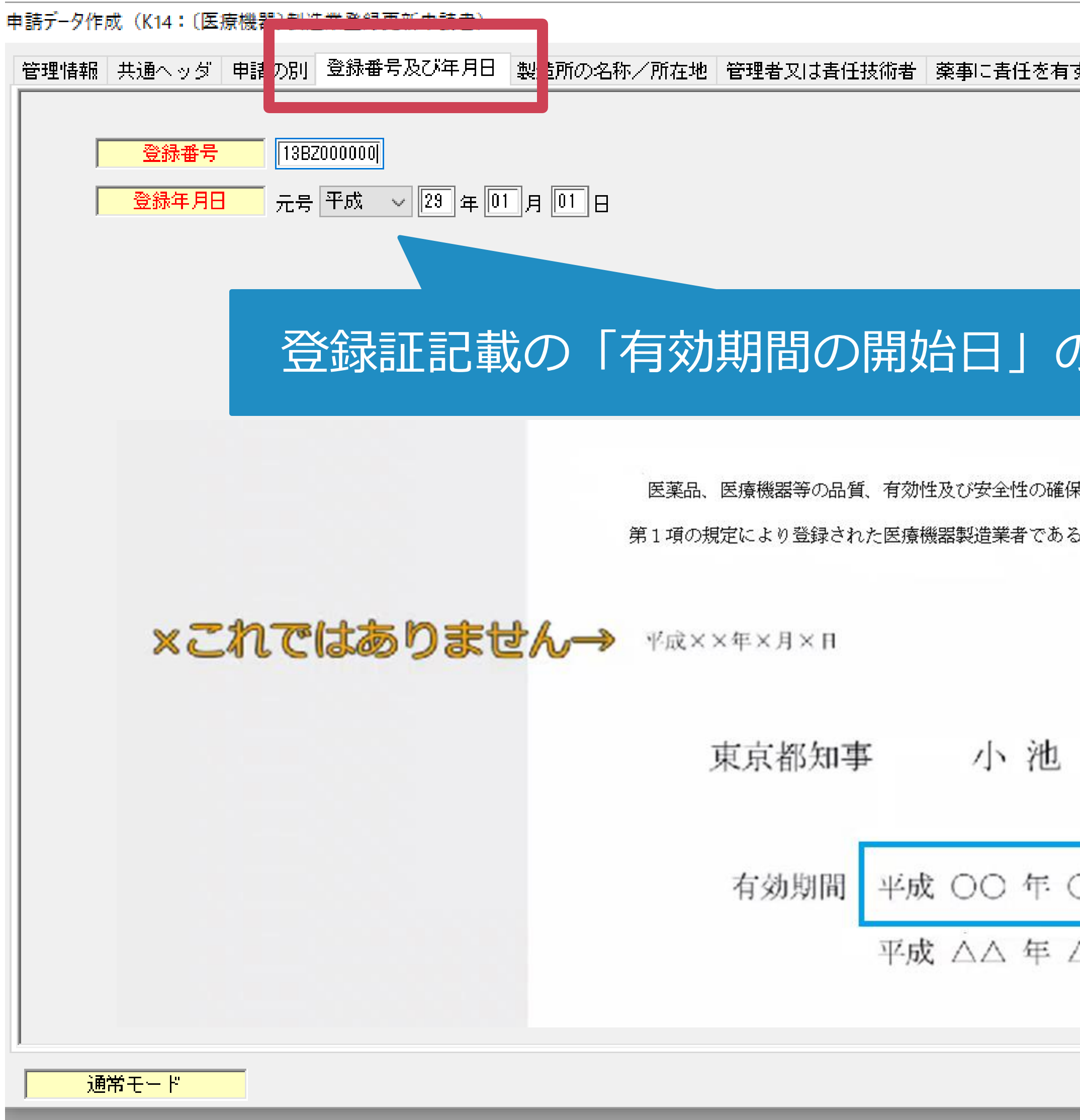

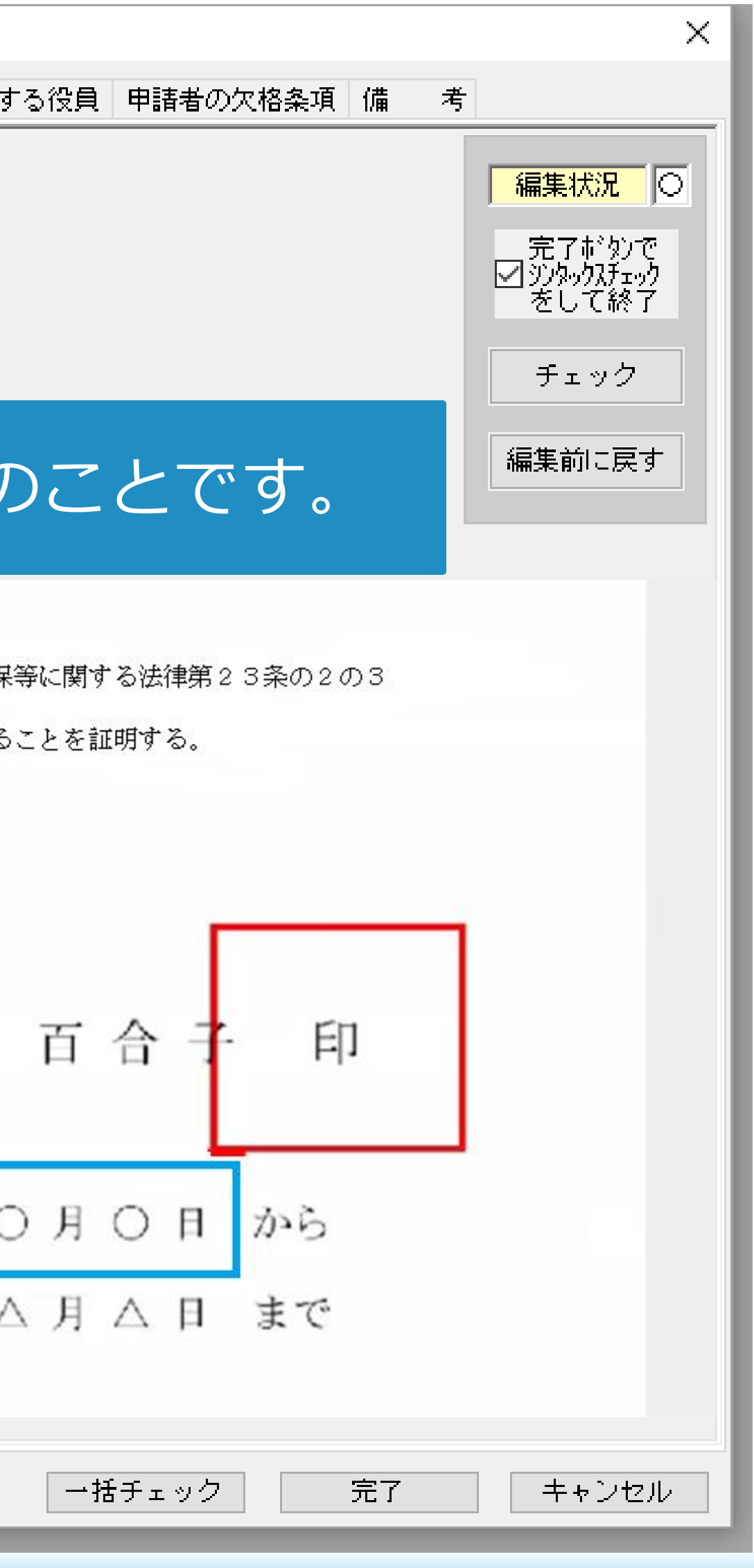

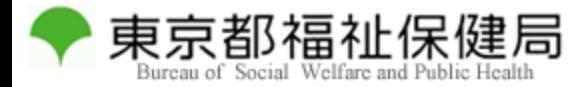

## 製造所の名称/所在地

9

J,

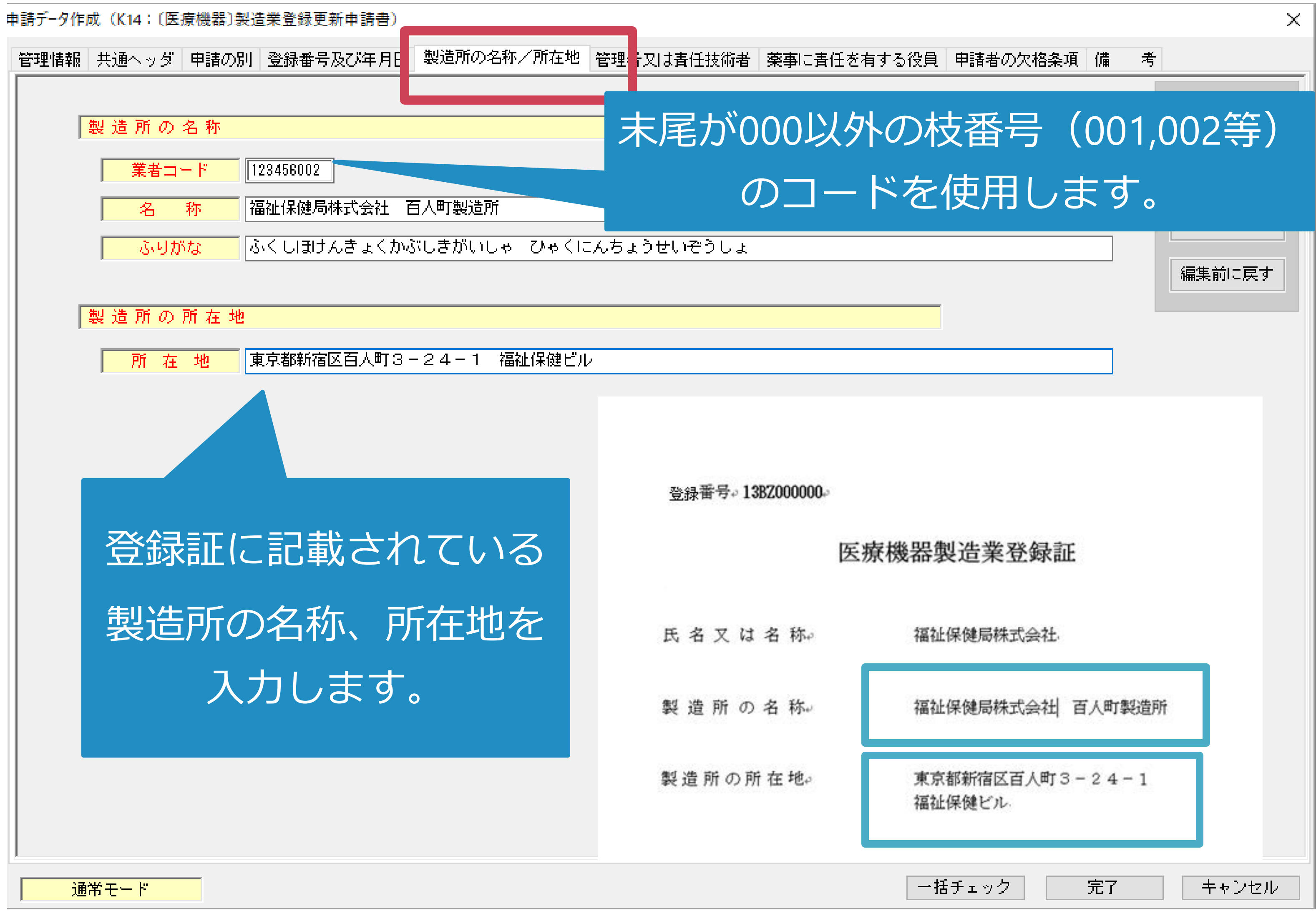

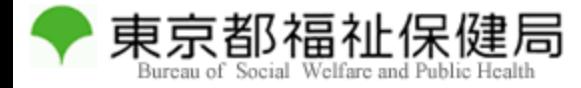

## 責任技術者

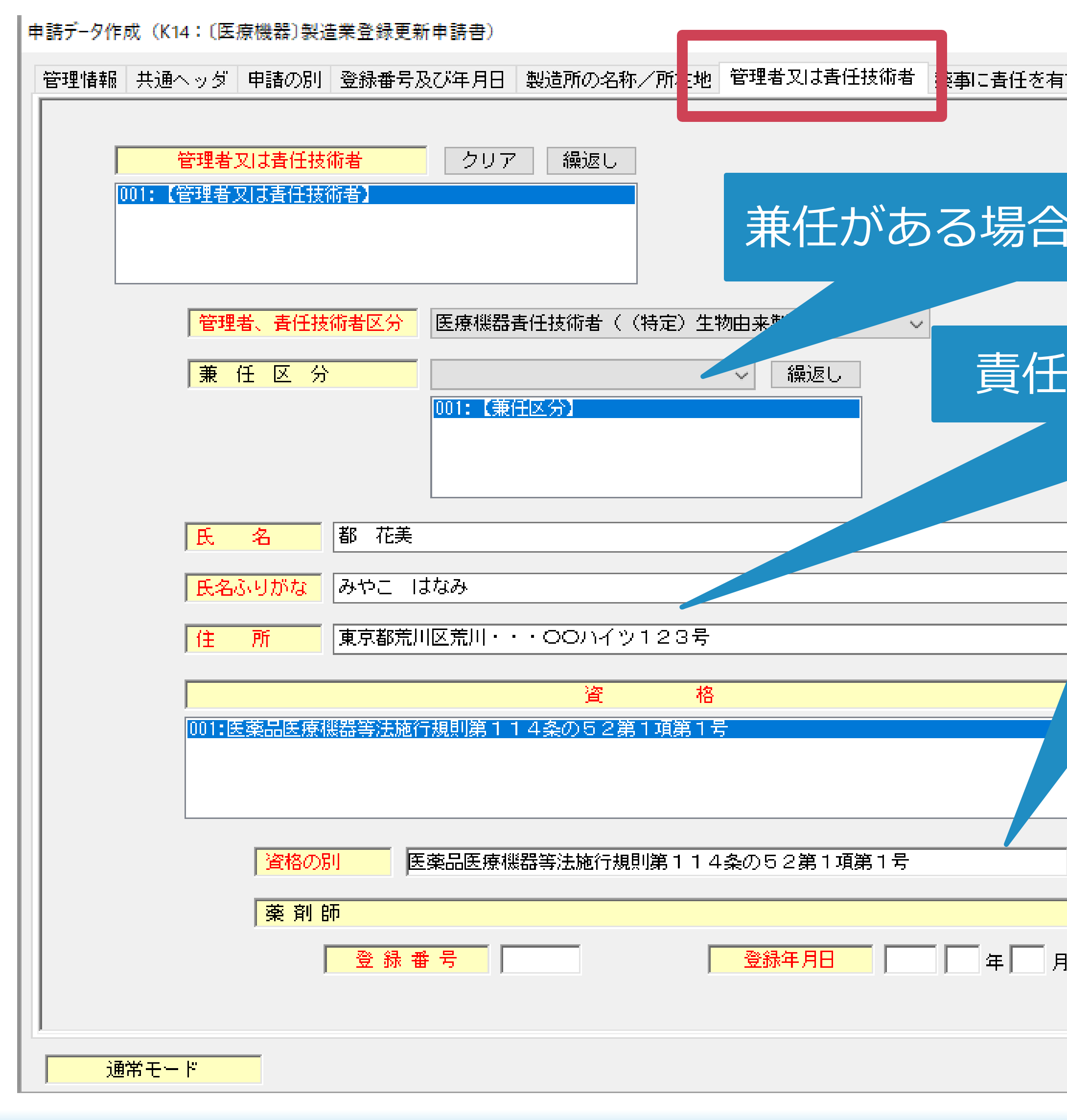

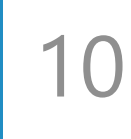

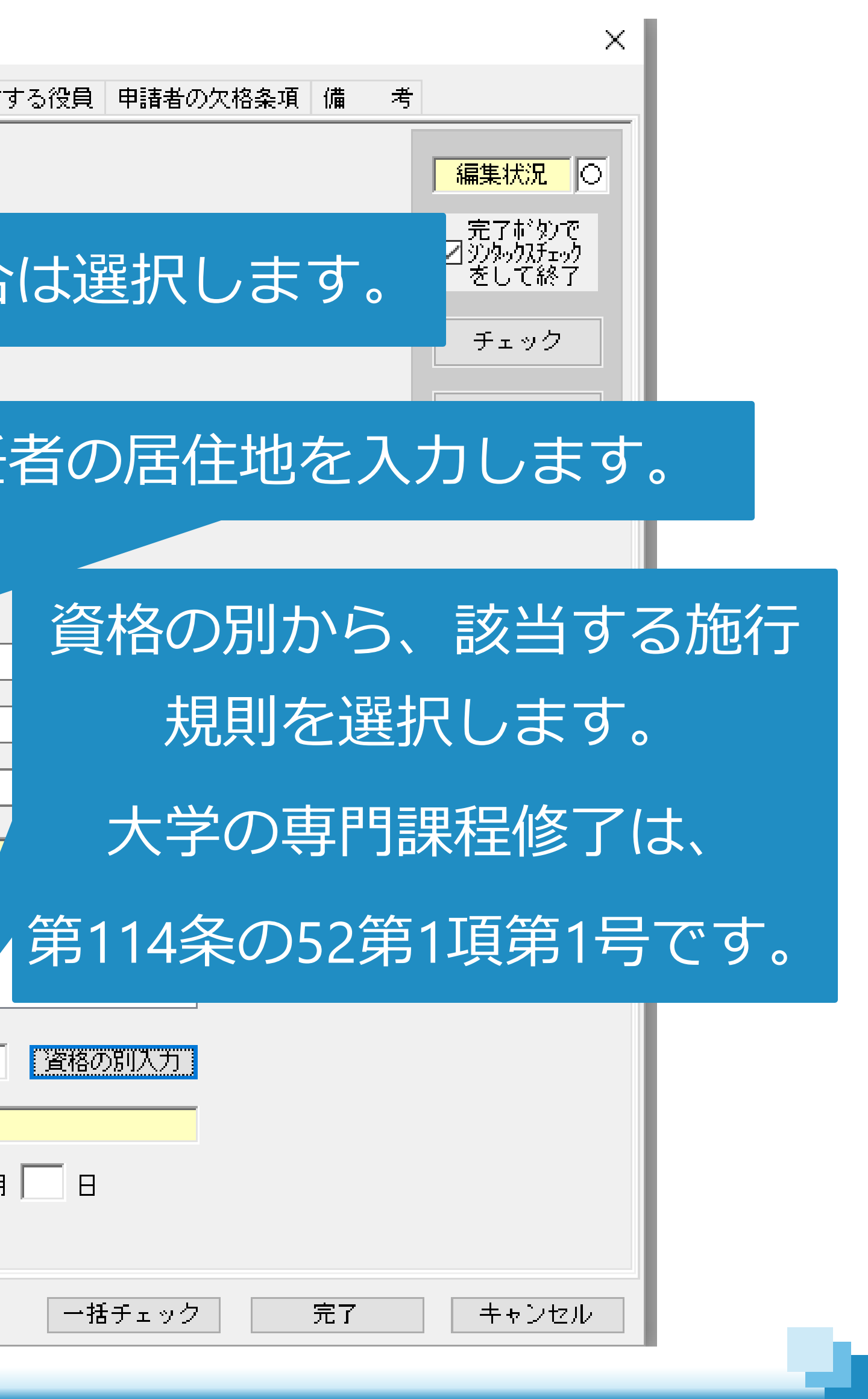

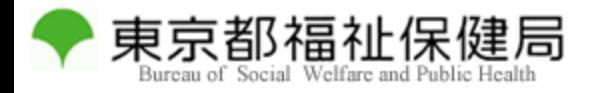

## 薬事に責任を有する役員

11

л

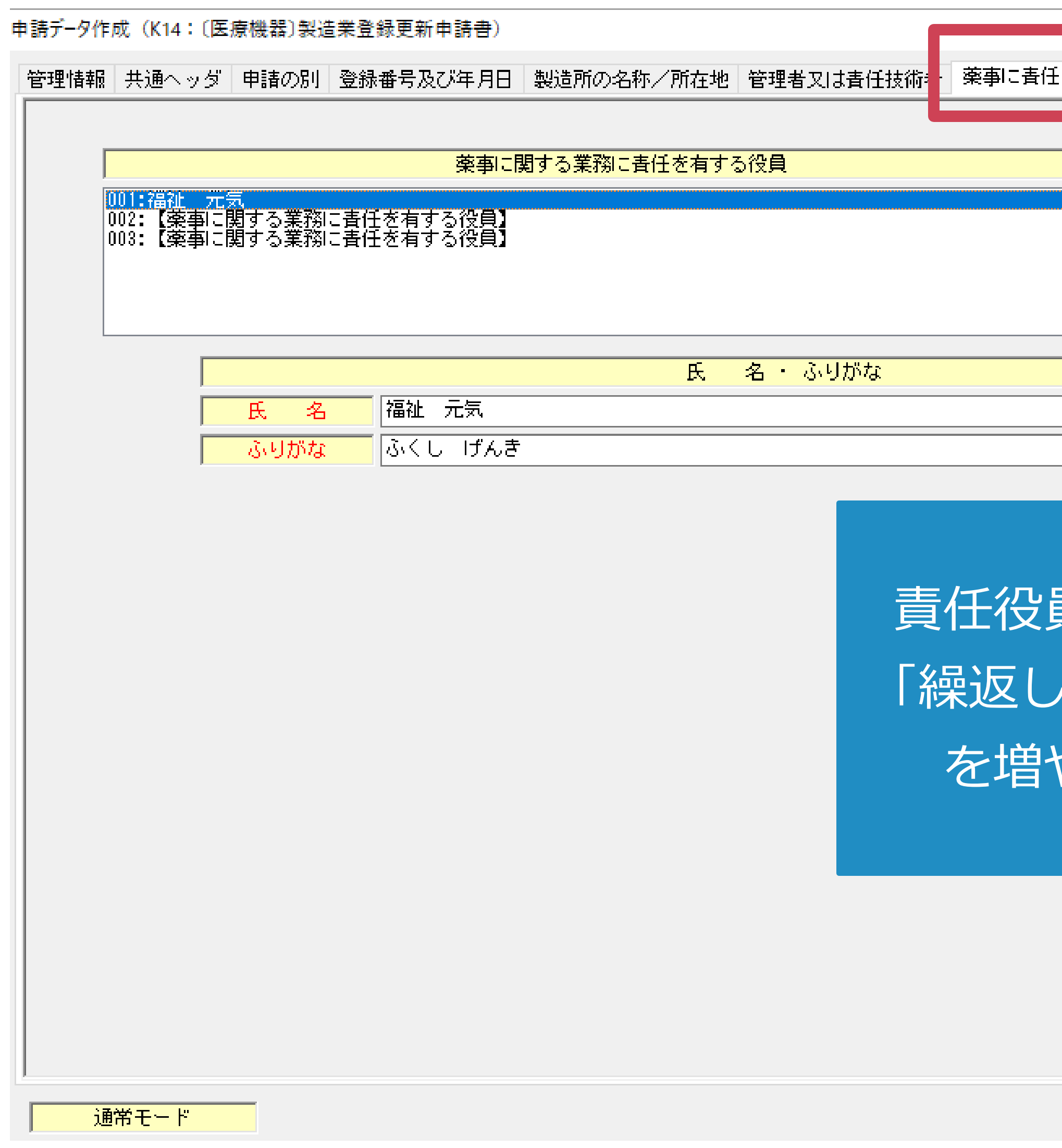

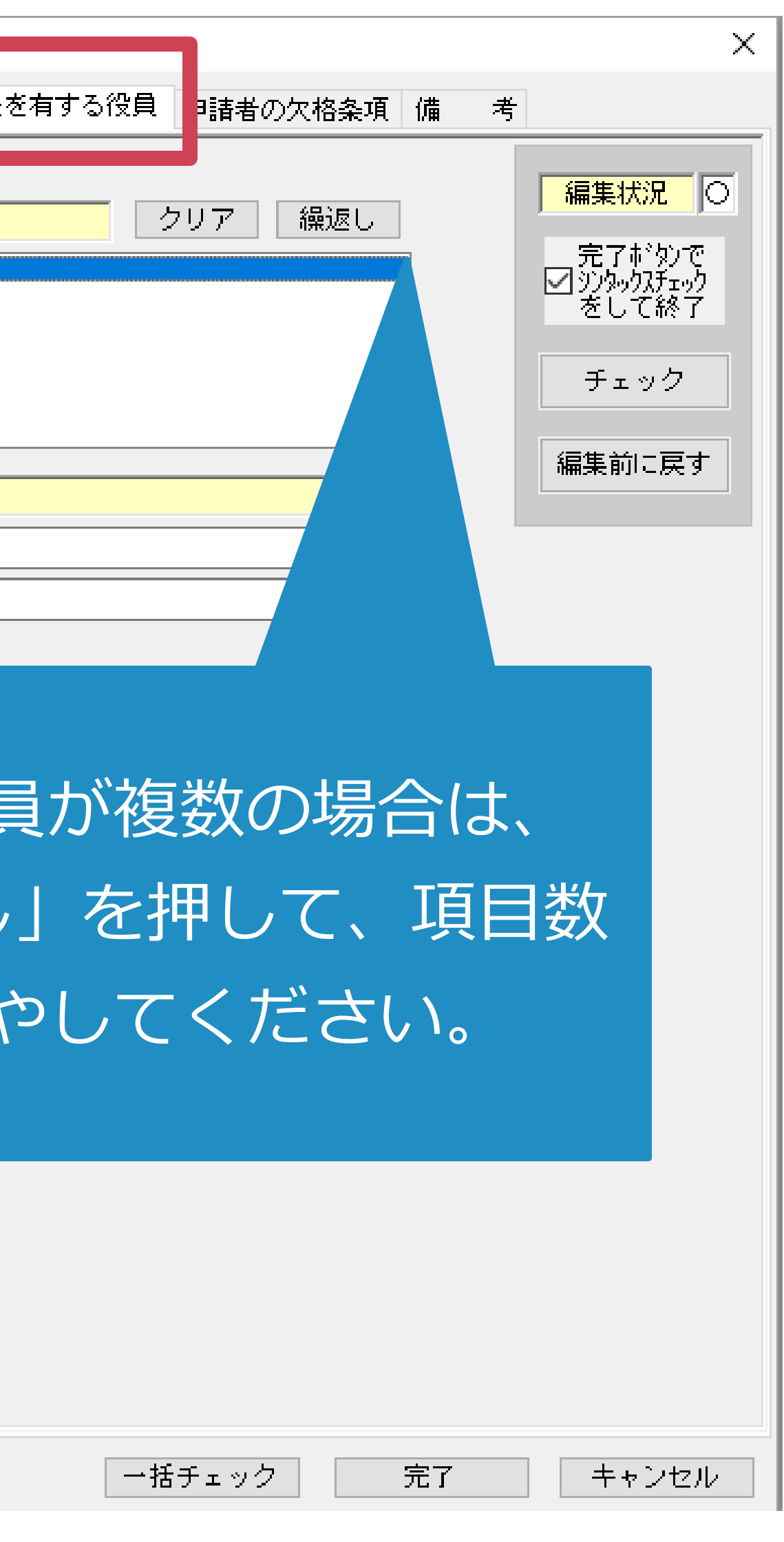

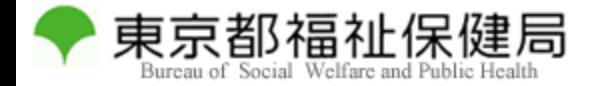

## 申請者の欠格条項

12

h

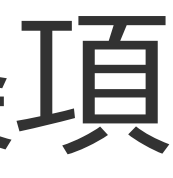

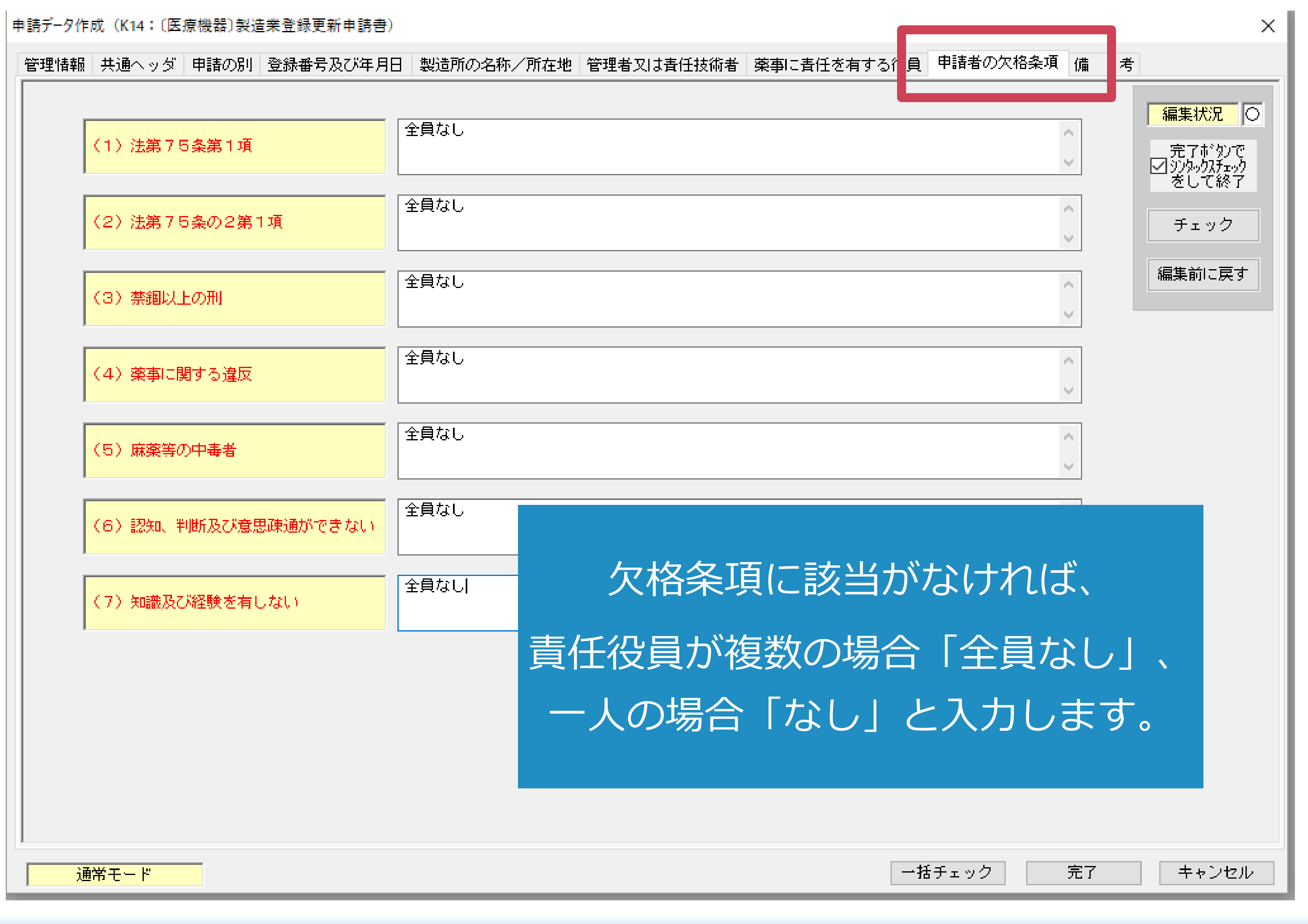

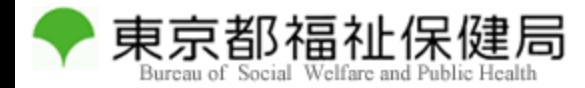

備考

13

入力が終了したら、「完了」を押します。

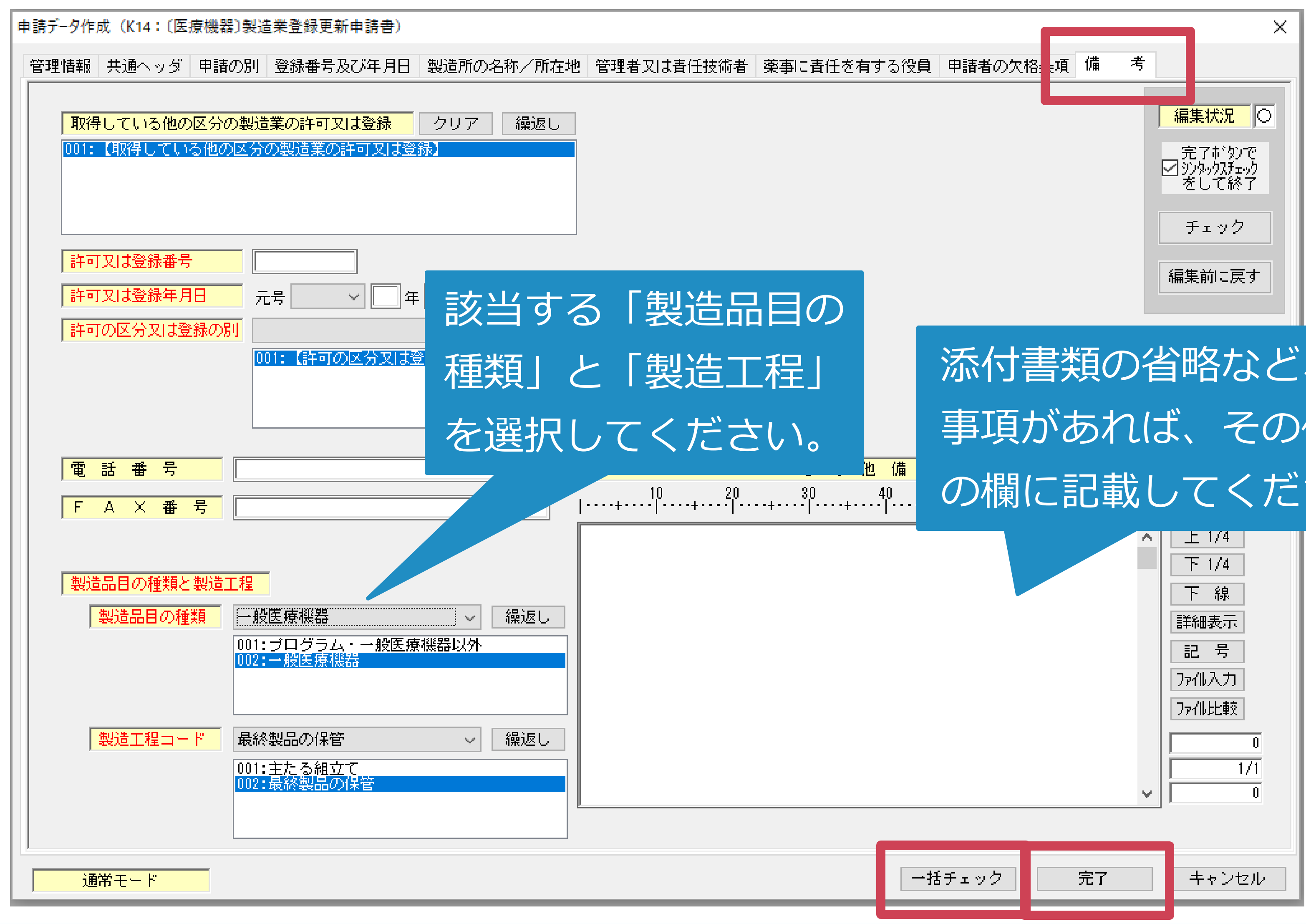

#### 添付書類の省略など、特記 事項があれば、その他備考 の欄に記載してください。

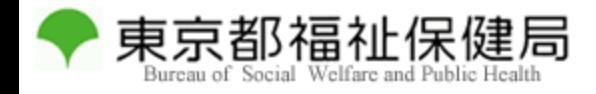

## 入力内容の印刷

14

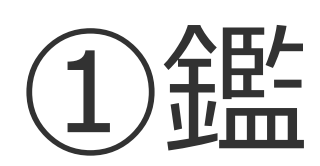

#### ②提出用申請データ

## 入力が完了したら、以下の2点を印刷します。

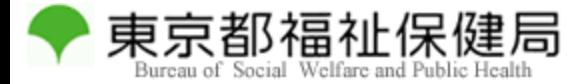

#### ①鑑の印刷

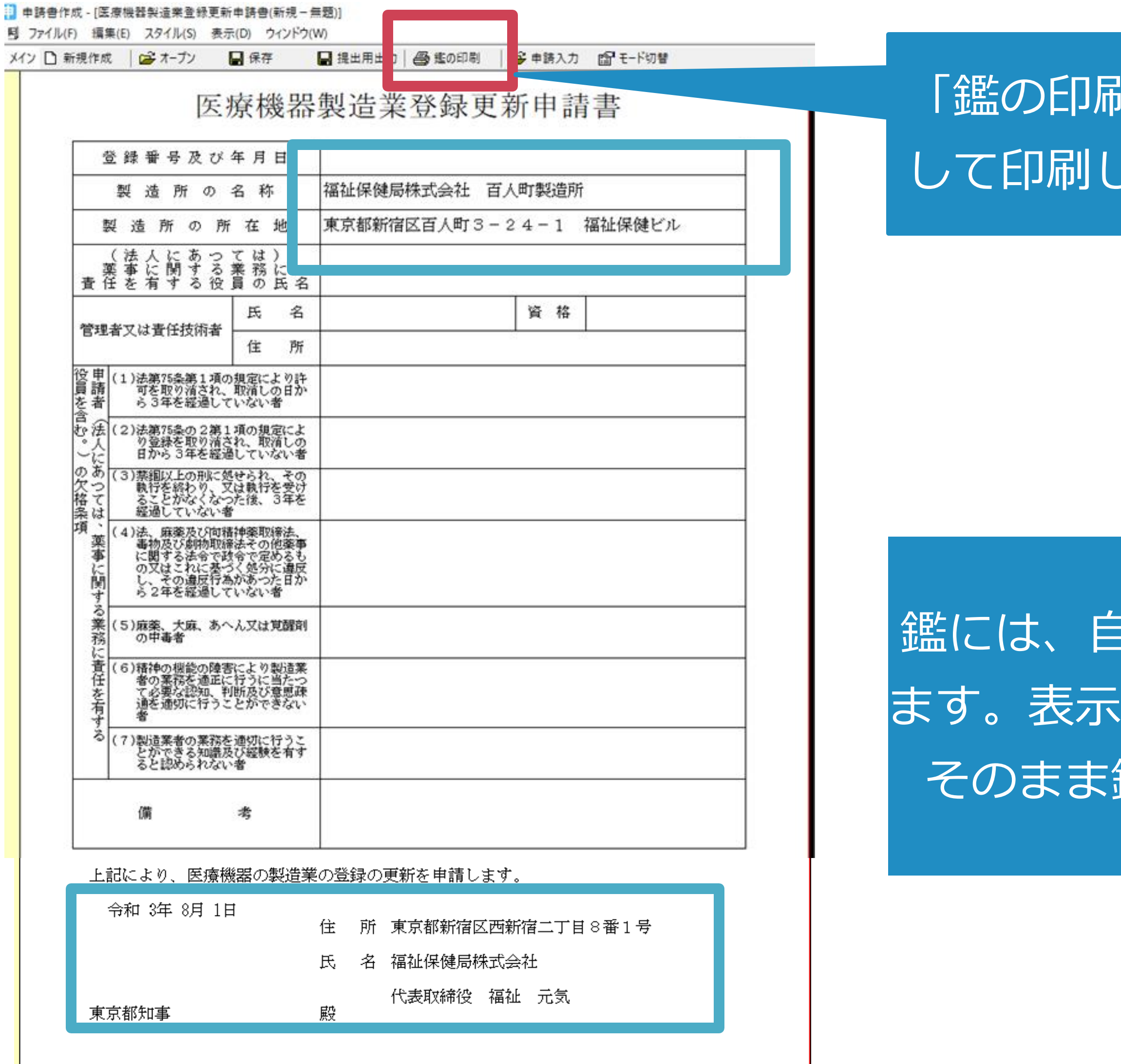

#### 鑑には、自動的に入力内容が表示され されない項目もありますが、 鑑を印刷して使用します。

15

「鑑の印刷」を押 して印刷します。

◆ 東京都福祉保健局

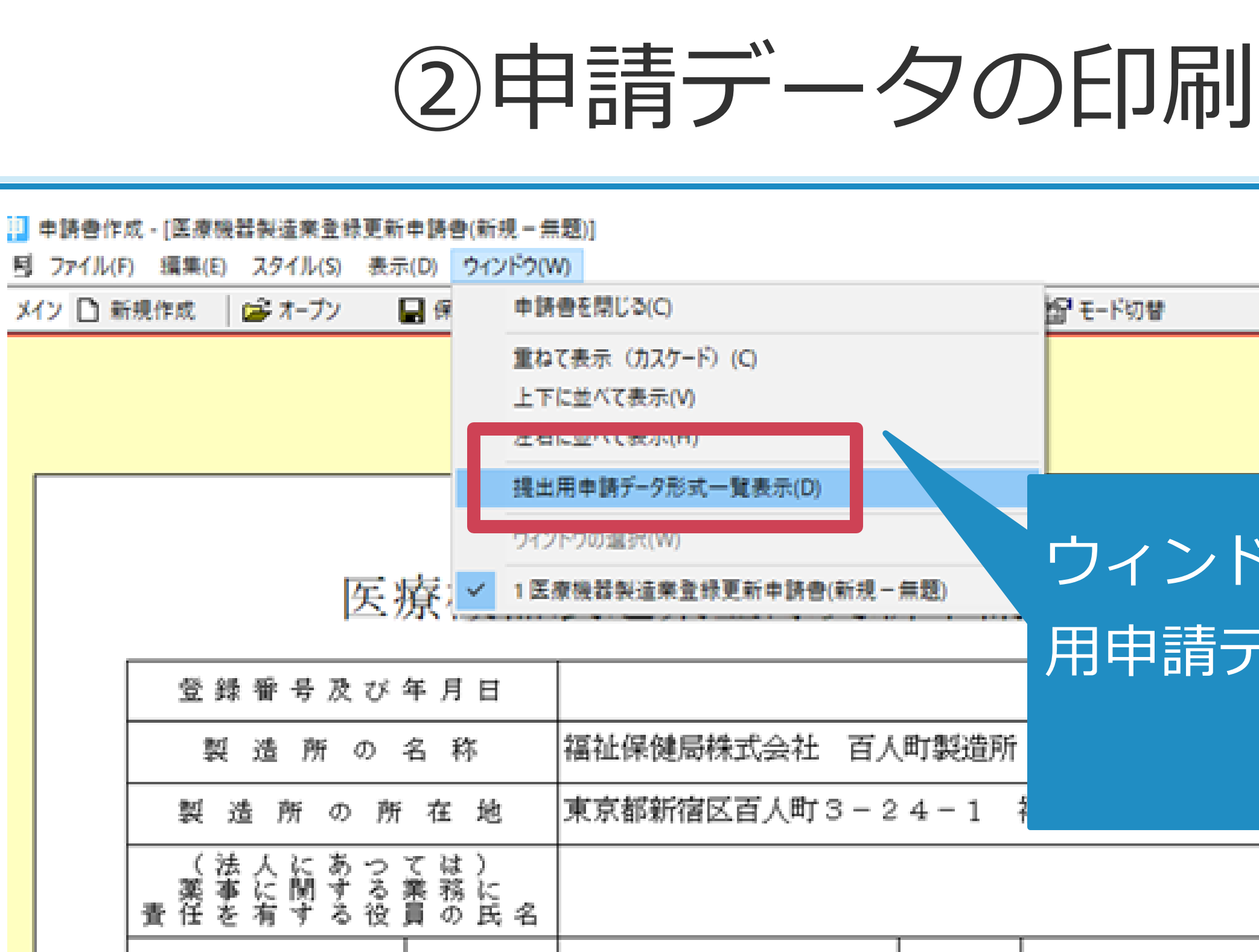

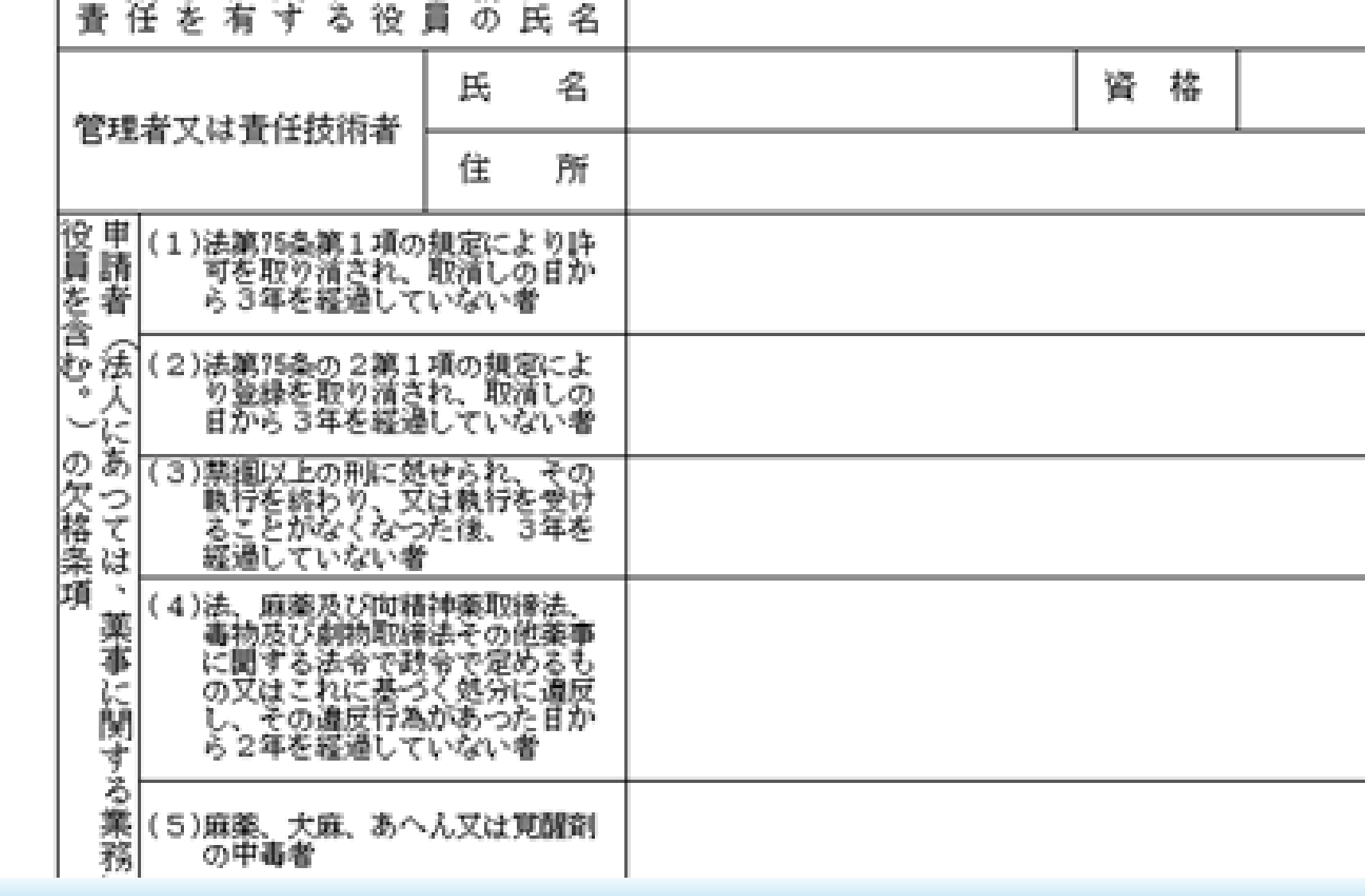

#### ウィンドウのタブから、「提出 用申請データ形式一覧表示」を 選択します。

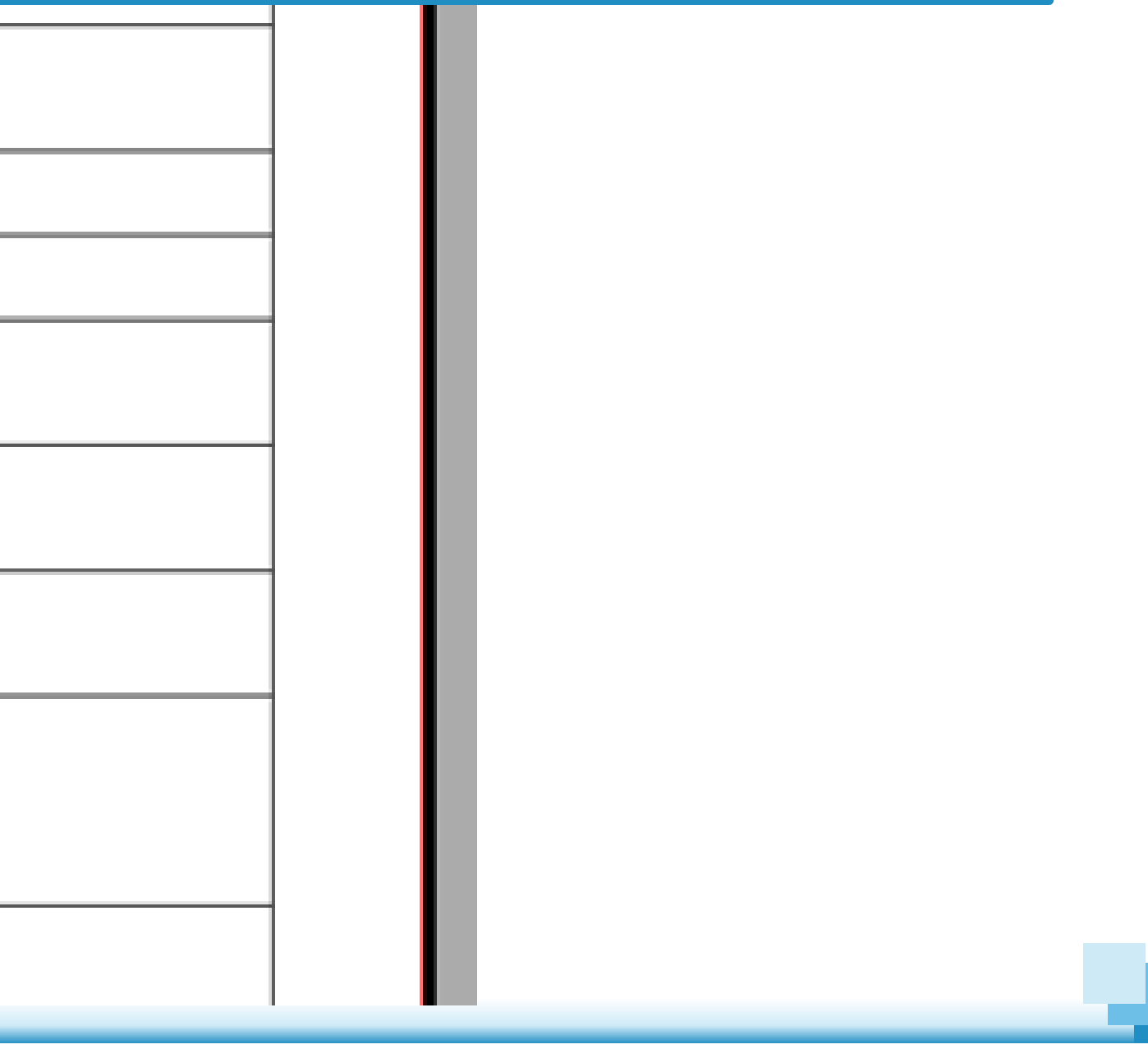

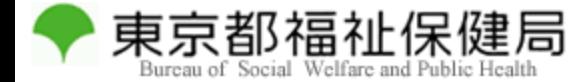

## ②申請データの印刷

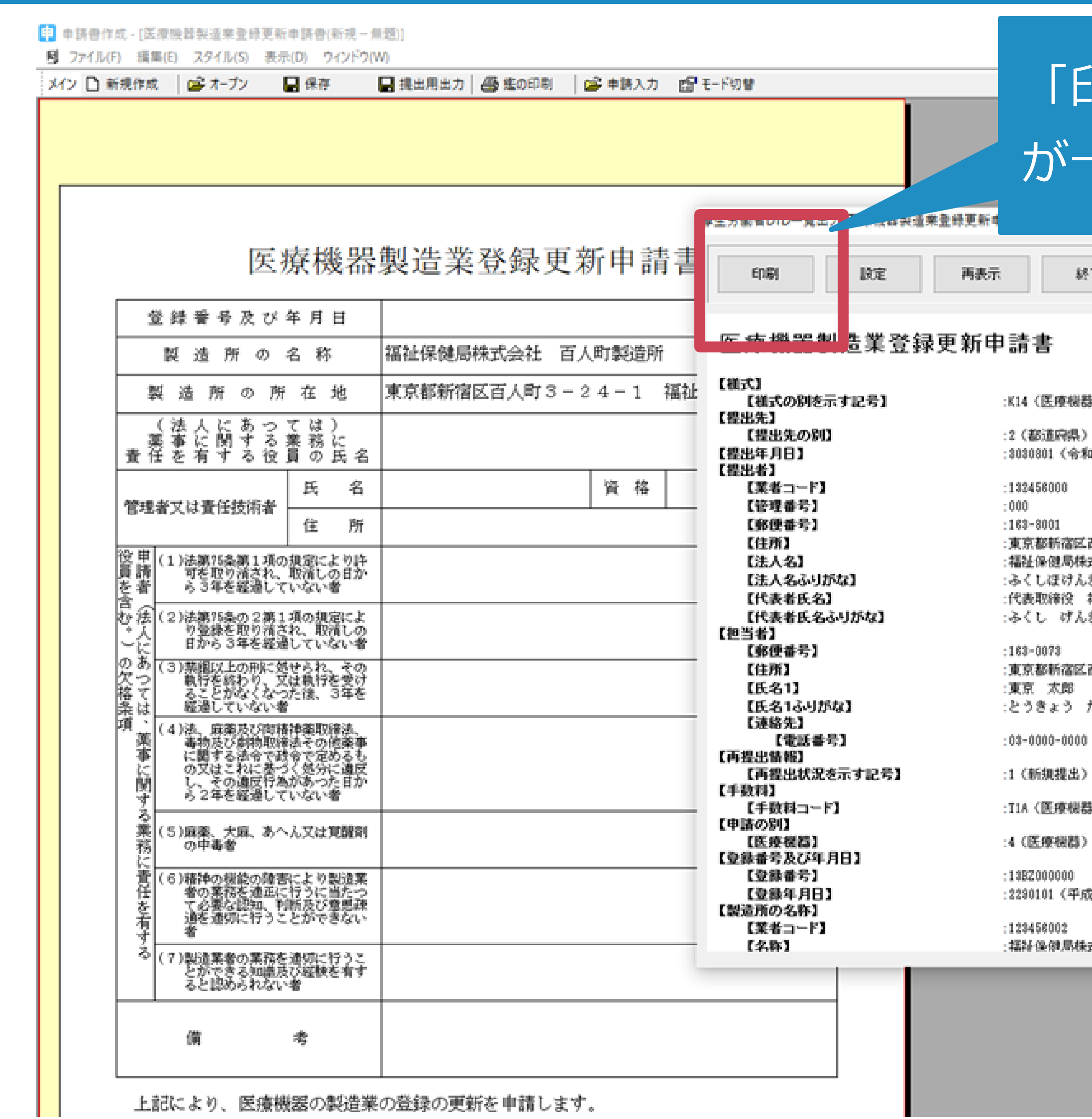

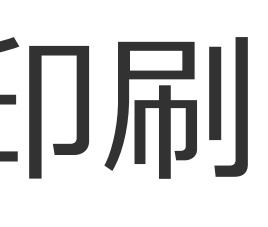

17

#### 「印刷」を押すと、入力内容 が一覧形式で印刷できます。

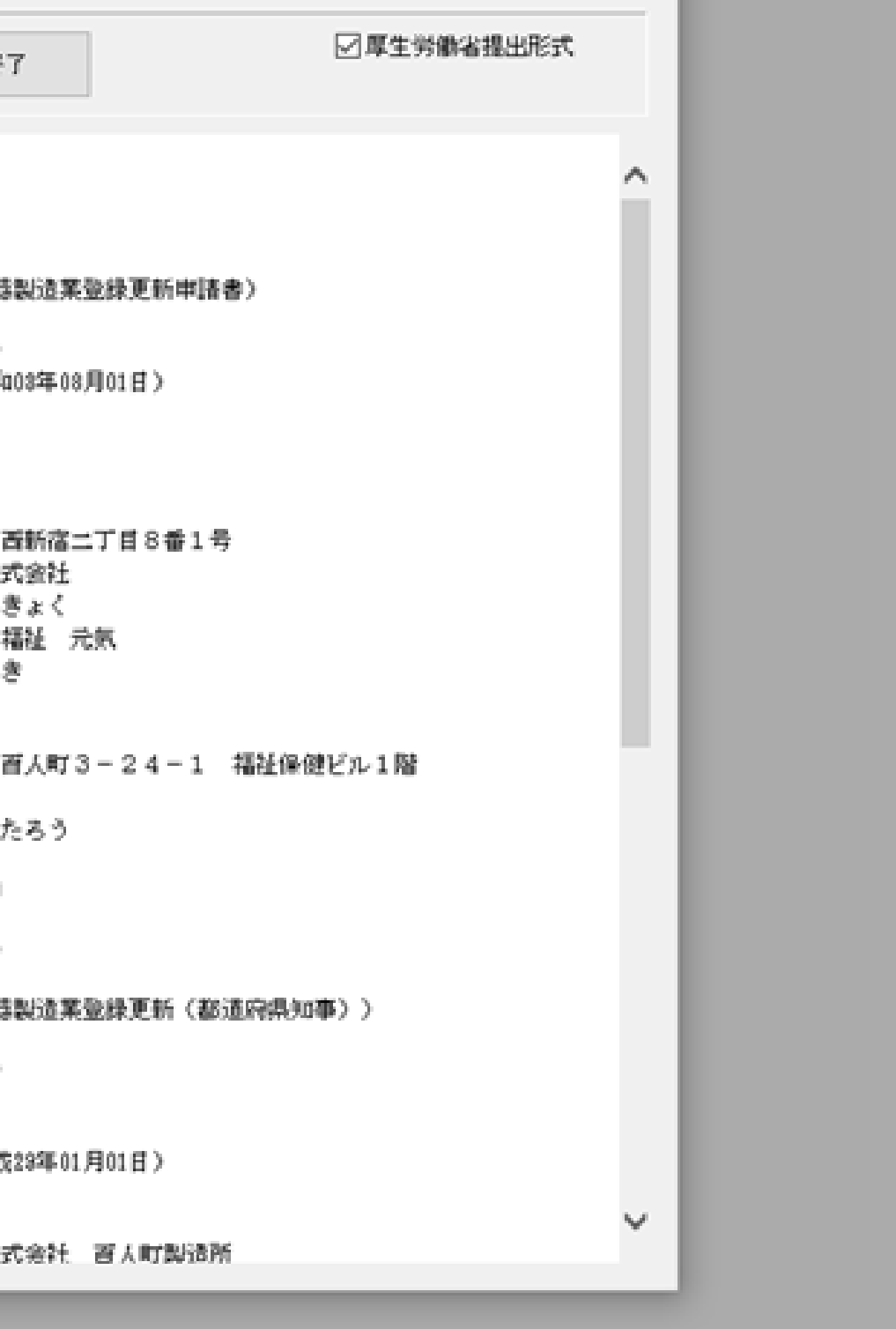

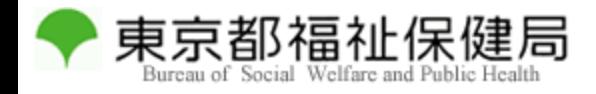

#### 提出用データ出力

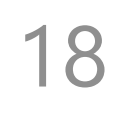

#### 印刷が完了したら、データを提出用に出力します。

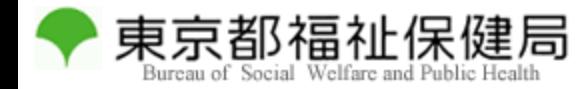

#### 提出用データ出力

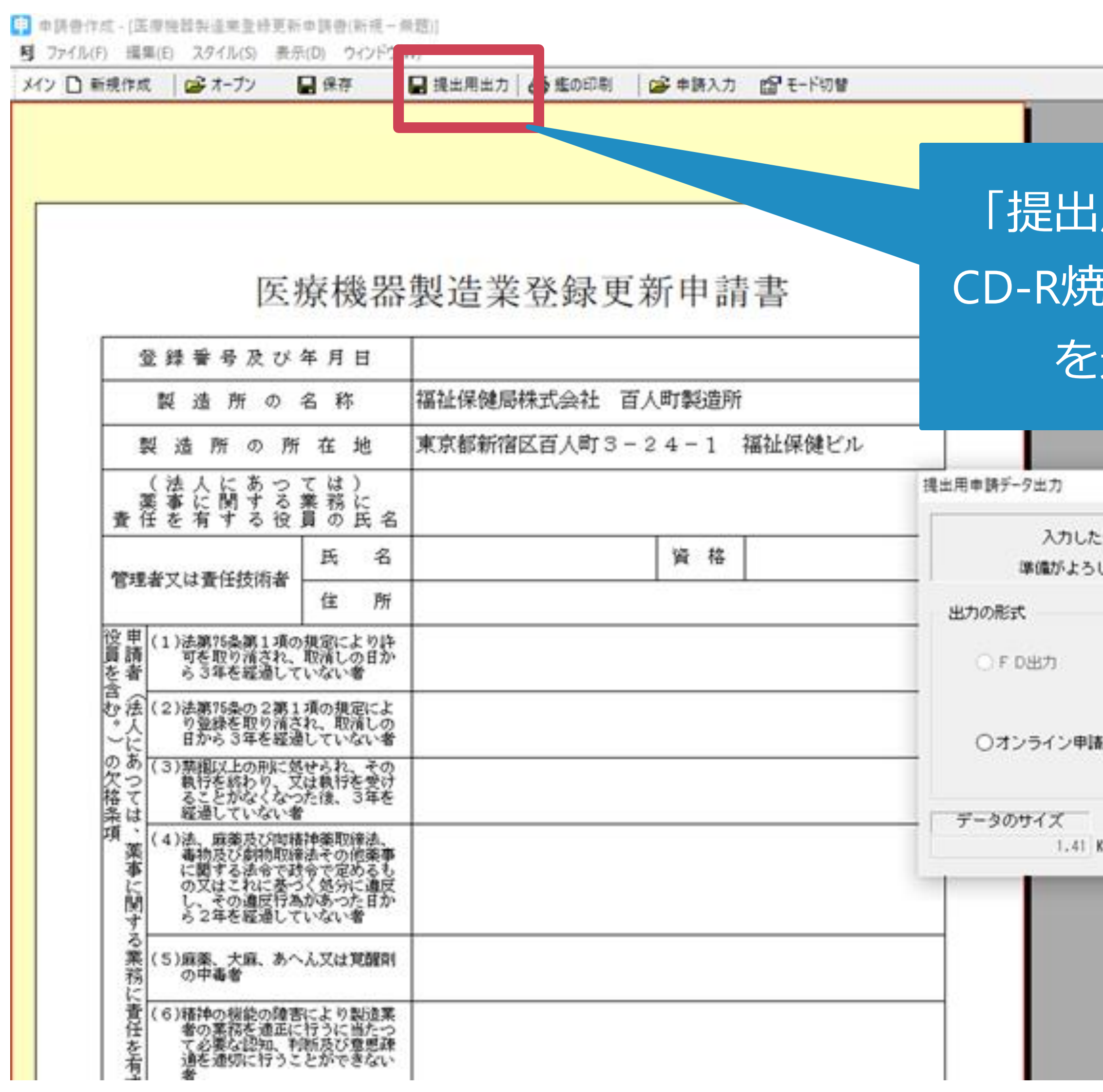

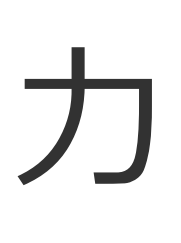

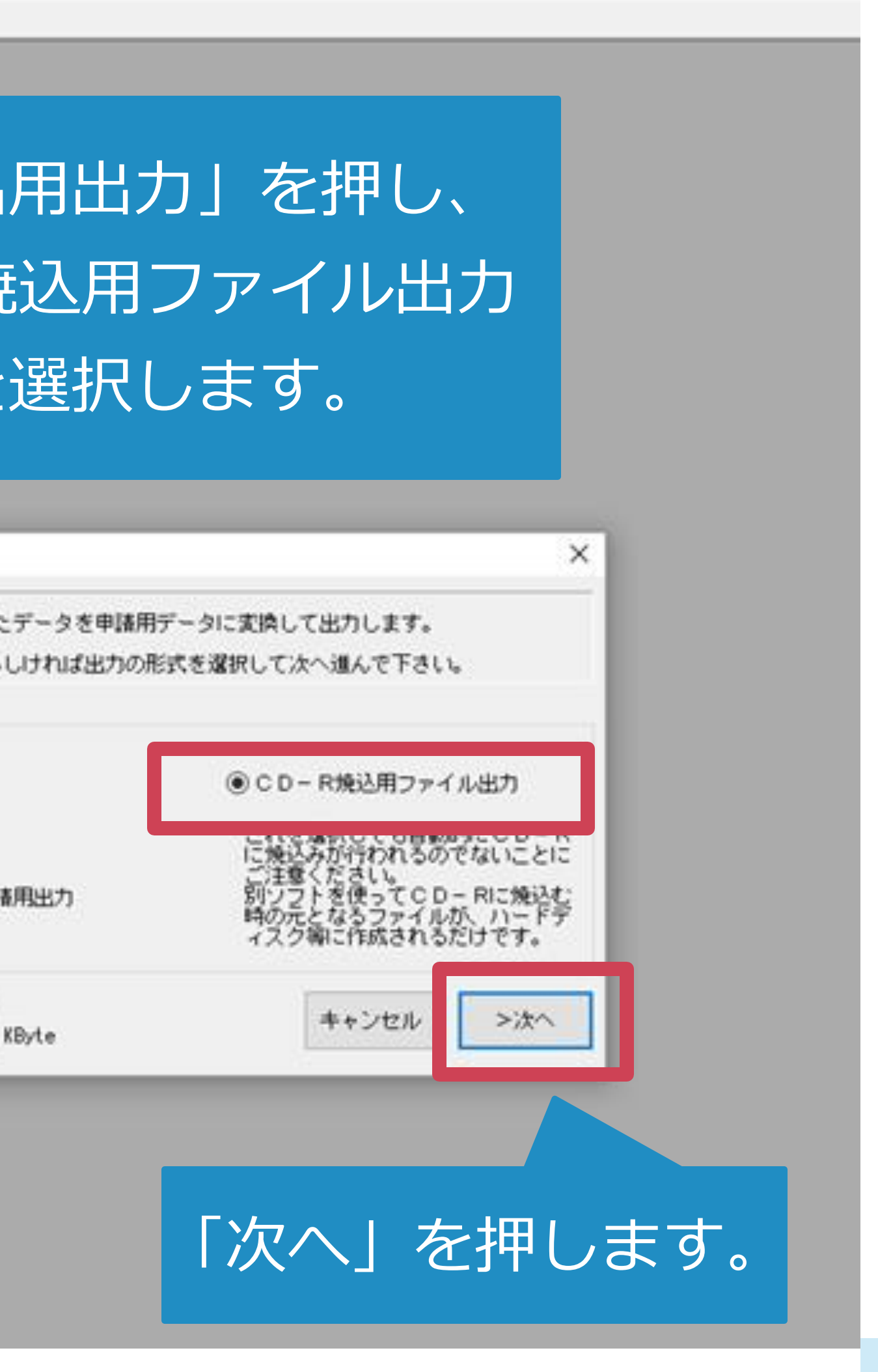

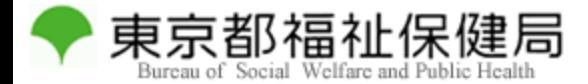

#### データ出力

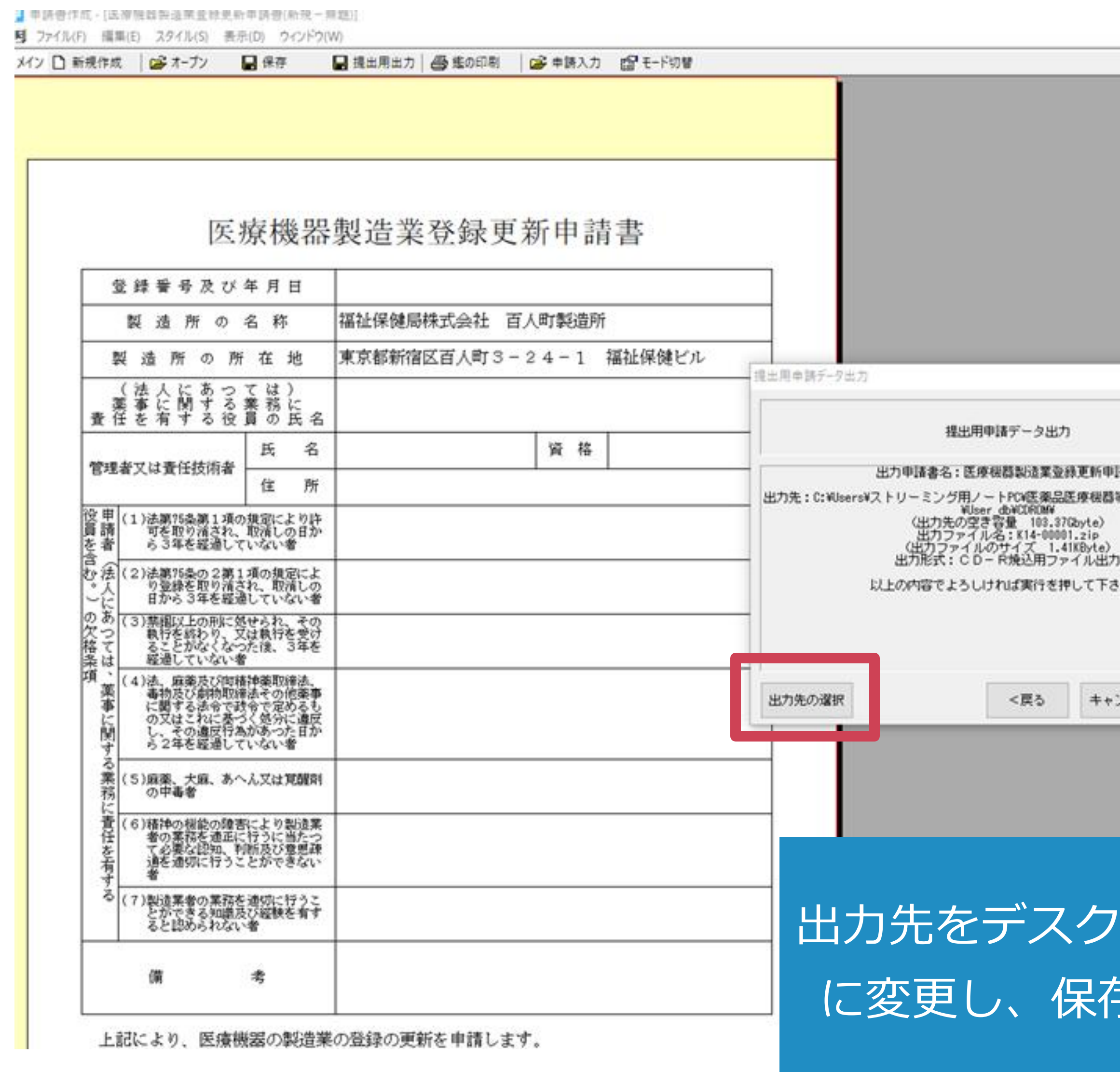

20

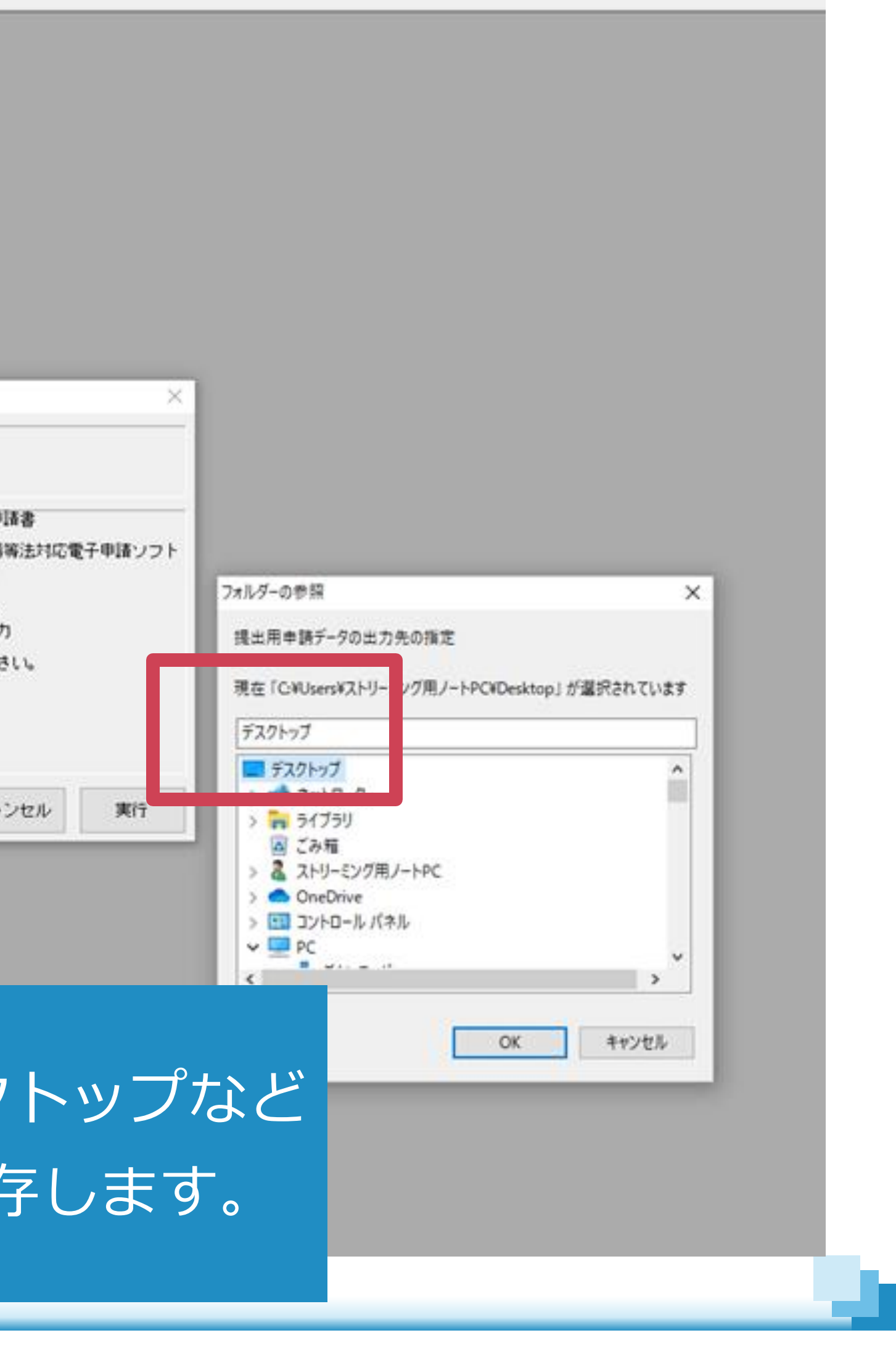

保存したZipファイルを、CD-Rに記録してください。

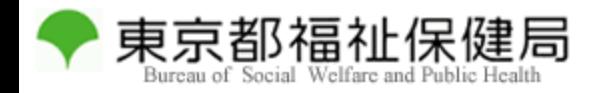

## 申請書の提出

以下を申請時に医療機器監視課の窓口へお持ちください。

21

受付時間:休日を除く月曜日から金曜日 午前9時から11時30分まで

- ・保存したZipファイルを出力したCD-R (USBメモリは不可)
- ・印刷した鑑、申請データ
- ・登録証の原本、製造所の図面、申請手数料